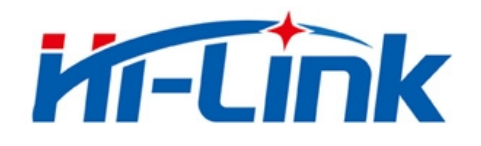

# 深圳市海凌科电子有限公司

# HLK-M30 使用手册

WIFI 无线网

串口网络/无线模块

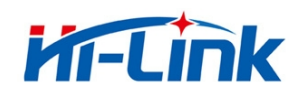

深圳市海凌科电子有限公司 Shenzhen Hi-Link Electronico.,Ltd Http://www.hlktech.com Tel:0755-23152658 Fax:0755-83575189

# 目录

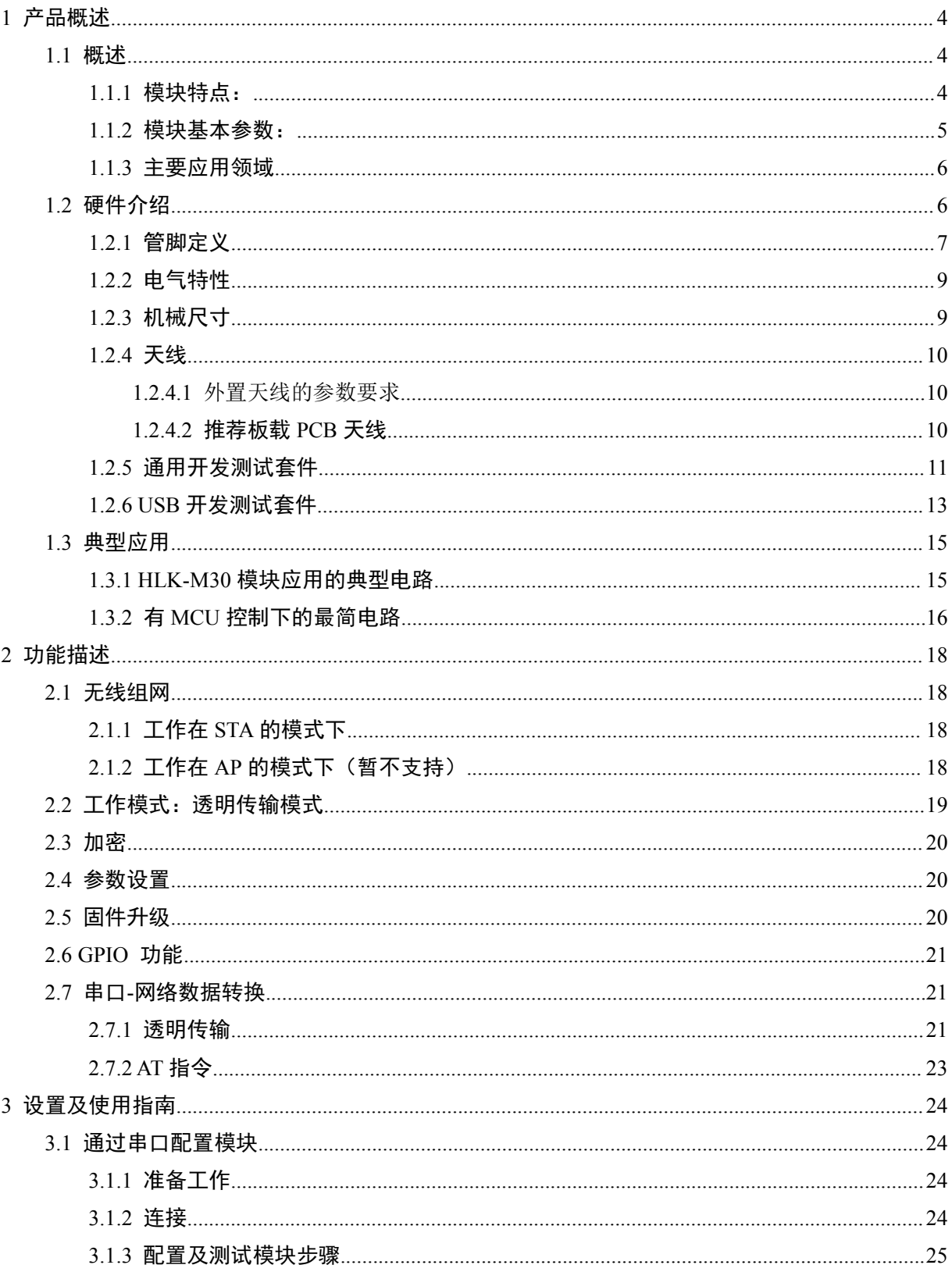

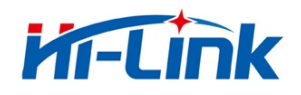

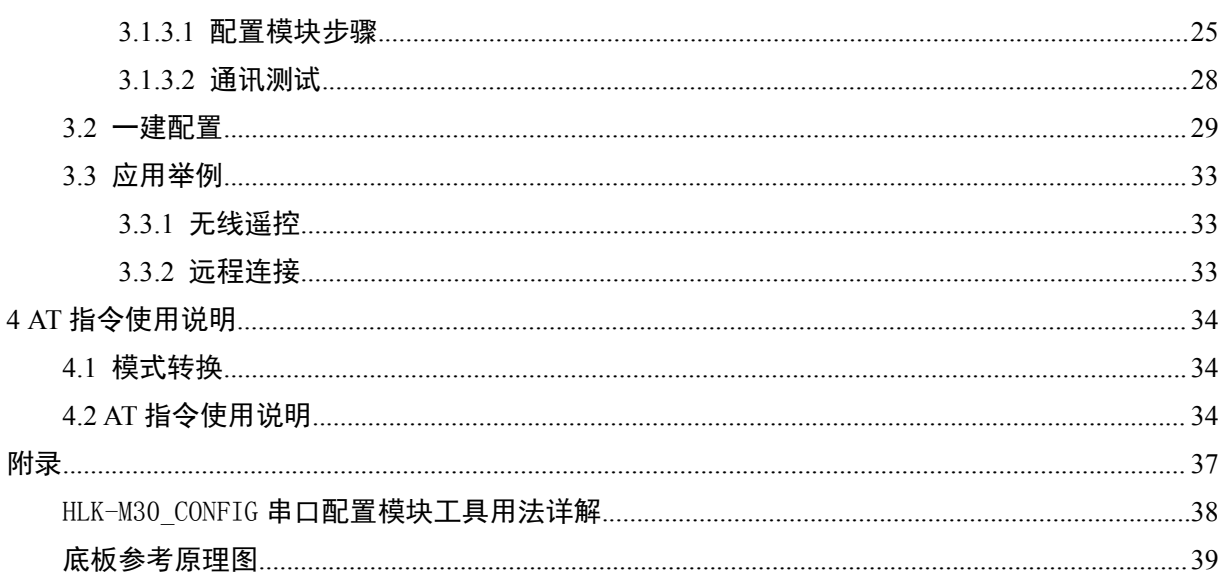

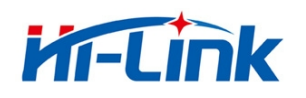

# 1 产品概述

# 1.1 概述

HLK-M30 是海凌科电子新推出的低成本嵌入式 UART-WIFI(串口-无线网)模块。

本产品是基于通用串行接口的符合网络标准的嵌入式模块,内置 TCP/IP 协议栈,能够实现用户 串口-无线网(WIFI)之间的转换。

通过 HLK-M30 模块, 传统的串口设备在不需要更改任何配置的情况下, 即可通过 Internet 网络 传输自己的数据。为用户的串口设备通过网络传输数据提供完整快速的解决方案。

本文档作为熟悉 HLK-M30 模块及测试套件的指引参考文件。模块的详细功能请参考《HLK-M30 用户手册》及《HLK-M30 Datasheet》。

#### 1.1.1 模块特点:

- ▶ 超小体积, 大小仅有 14mm×16.5mm×2.25mm
- ▶ 低功耗的 WIFI 模块
- ▶ 完美支持 802.11 b/g/n 协议
- ▶ 支持 WIFI 加密方式 WEP/WPA-PSK/WPA2-PSK/TKIP/AES 等
- ▶ 无需任何用户驱动, 对用户单片机只需要当成普通串口使用
- ▶ 支持 AP(热点)/STA(WIFI 节点)
- ▶ 支持 TCP Server/TCP Client/UDP Server/UDP Client 工作方式
- ▶ 支持 DHCP DNS HTTP 高级应用层协议
- ▶ 支持串口 AT 指令配置, 同时支持通过 TCP 发送 AT 指令配置模块
- ▶ 局域网内支持搜索协议查找模块

#### 第4页/共39页

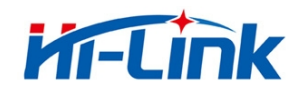

- ▶ 支持 SmartLink 智能联网功能, 用 APP 控制模块连接普通无线路由器
- ▶ 通过 CE/FCC 认证, 符合 ROHS 标准

#### 1.1.2 模块基本参数:

 $++$   $+$   $+$ 

| 杢平少议      |                                        |  |  |  |
|-----------|----------------------------------------|--|--|--|
| 无线标准      | IEEE 802.11n、IEEE 802.11g、IEEE 802.11b |  |  |  |
|           | 11n:最高可达 150Mbps                       |  |  |  |
| 无线传输速率    | 11g:最高可达 54Mbps                        |  |  |  |
|           | 11b:最高可达 11Mbps                        |  |  |  |
| 信道数       | $1 - 14$                               |  |  |  |
| 频率范围      | $2.4 - 2.4835G$                        |  |  |  |
| 发射功率      | 14-18 DBM                              |  |  |  |
| 接口        | 串口、GPIO                                |  |  |  |
| 天线        |                                        |  |  |  |
| 天线类型      | 外接天线                                   |  |  |  |
| 传输距离      | 100-300 米 (环境情况不同, 传输距离不同)             |  |  |  |
| 功能参数      |                                        |  |  |  |
| WIFI 工作模式 | 无线网卡/无线接入点                             |  |  |  |
|           | 无线安全功能                                 |  |  |  |
| 无线安全      | 64/128/152 位 WEP 加密                    |  |  |  |
|           | WPA-PSK/WPA2-PSK、WPA/WPA2 安全机制         |  |  |  |
| 串口转网络     |                                        |  |  |  |
| 最高传输速率    | 115200bps                              |  |  |  |
| TCP 连接    | 最大连接数 4                                |  |  |  |
| UDP 连接    | 最大连接数 4                                |  |  |  |
| 其它参数      |                                        |  |  |  |
| 状态指示灯     | 状态指示                                   |  |  |  |
|           | 工作温度: -20-70℃                          |  |  |  |
| 环境标准      | 工作湿度: 10%-90%RH (不凝结)                  |  |  |  |
|           | 存储温度: -40-80℃                          |  |  |  |
|           | 存储湿度: 5%-90%RH (不凝结)                   |  |  |  |
| 其它性能      | 频段带宽可选: 20MHz、40MHz, 自动                |  |  |  |

表 1 HLK-M30 模块技术规格

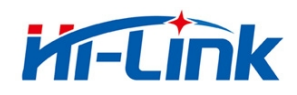

#### 1.1.3 主要应用领域

- 手持设备
- 远程控制
- ▶ 消费类电子
- 物联网应用
- 无工业控制
- 便携式无线通讯产品
- ▶ 医疗设备
- ◆ LED 控制
- · 传感器联网应用
- 无线打印机

# 1.2 硬件介绍

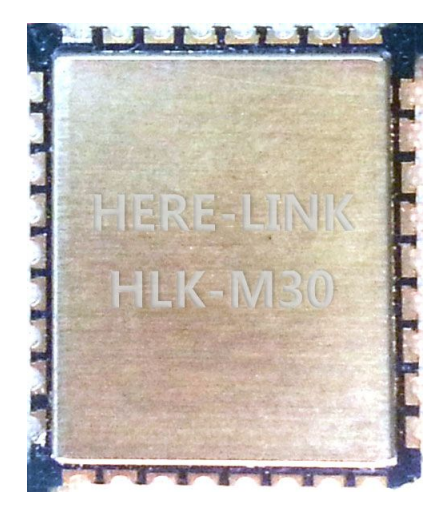

HLK-M30 正面

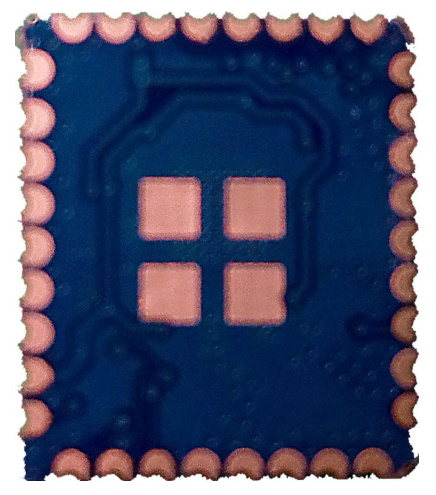

HLK-M30 背面

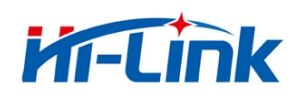

### 1.2.1 管脚定义

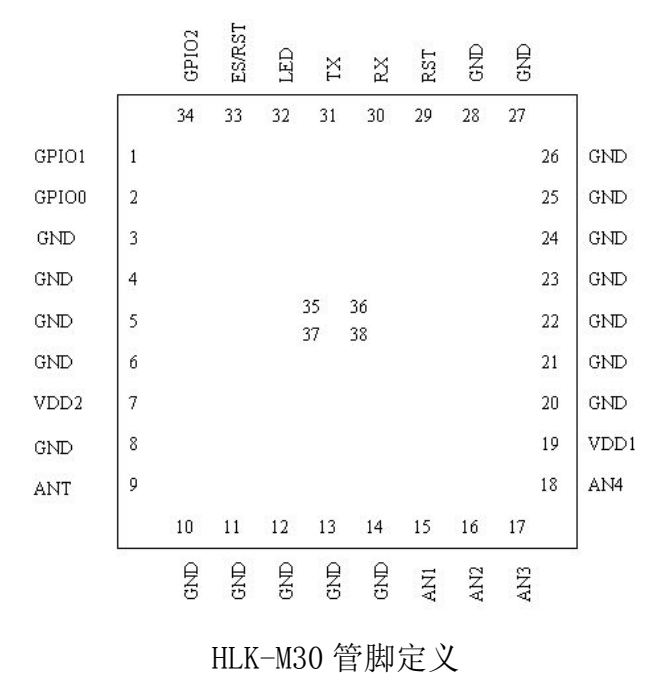

下表为各引脚功能的定义说明。

HLK-M30 模块管脚功能定义

| 管脚             | 网络名              | 信号类型     | 说明                        |
|----------------|------------------|----------|---------------------------|
| 1              | GPI01            | I/0      | IO 脚, 可以输入输出高低电平, 电平 3.3V |
| $\overline{2}$ | GPI00            | I/0      | IO 脚, 可以输入输出高低电平, 电平 3.3V |
| 3              | GND              | GND      | 电源地                       |
| $\overline{4}$ | GND              | GND      | 电源地                       |
| 5              | GND              | GND      | 电源地                       |
| 6              | GND              | GND      | 电源地                       |
| $\overline{7}$ | VDD <sub>2</sub> | Power In | 3.3V 电源输入, 输入电压 3.3±0.2V  |
| 8              | GND              | GND      | 电源地                       |
| 9              | ANT              |          | 天线                        |
| 10             | GND              | GND      | 电源地                       |
| 11             | GND              | GND      | 电源地                       |
| 12             | GND              | GND      | 电源地                       |

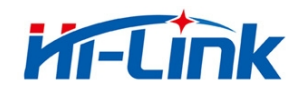

#### 深圳市海凌科电子有限公司 Shenzhen Hi-Link Electronico.,Ltd Http://www.hlktech.com Tel:0755-23152658 Fax:0755-83575189

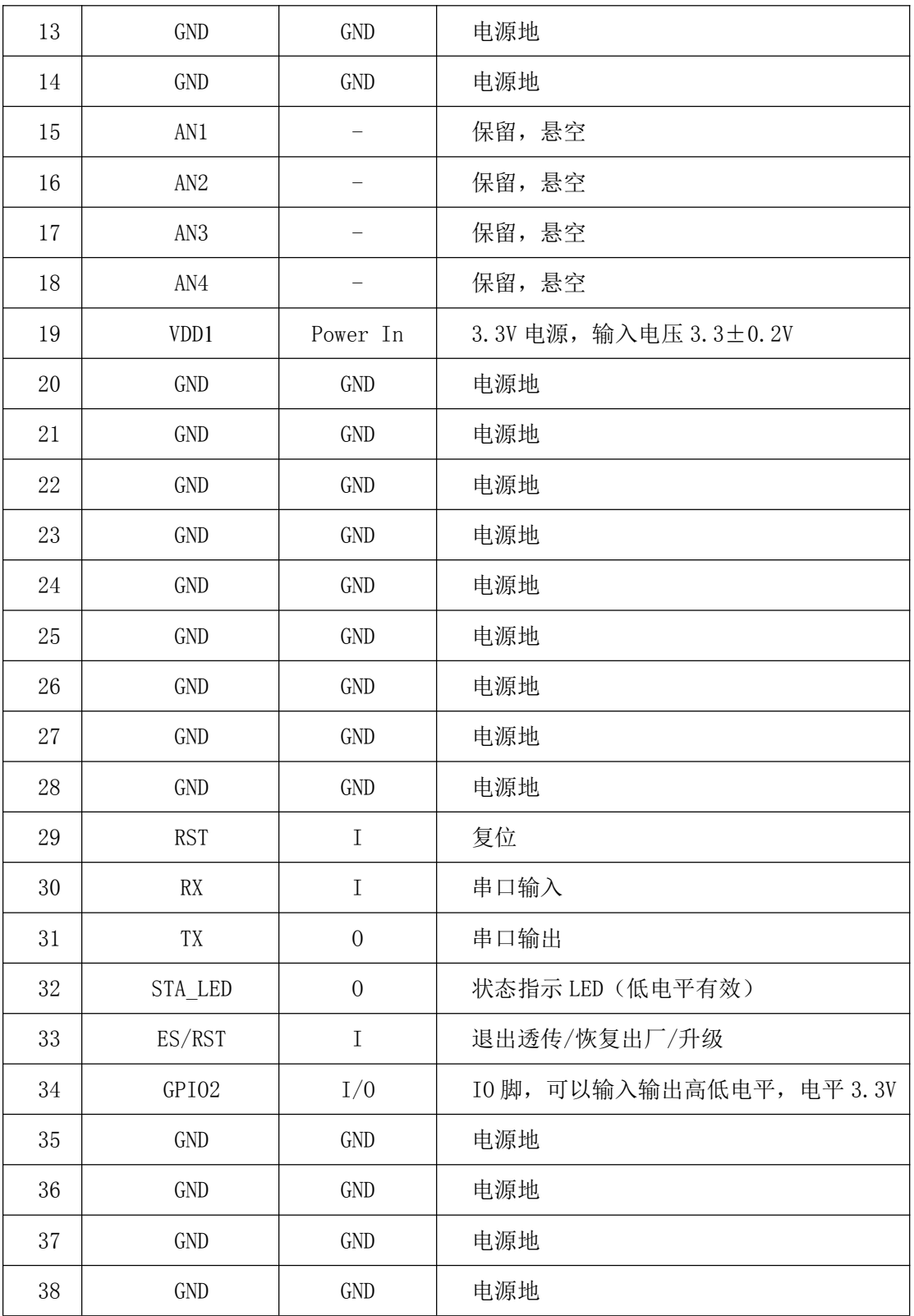

注:

1. I/0 口电平电压为3.3V。

2. 上电期间 (rst 由低变高), 必须保证 RX 低电平约 Ims。

#### 第 8页/共 39页

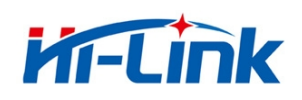

# 1.2.2 电气特性

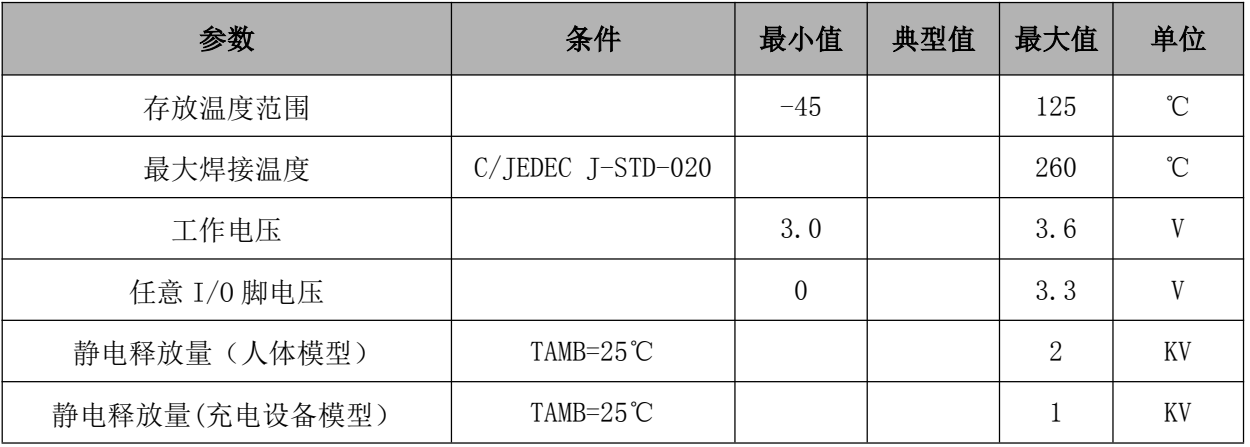

#### HLK-M30 的电气特性

### 1.2.3 机械尺寸

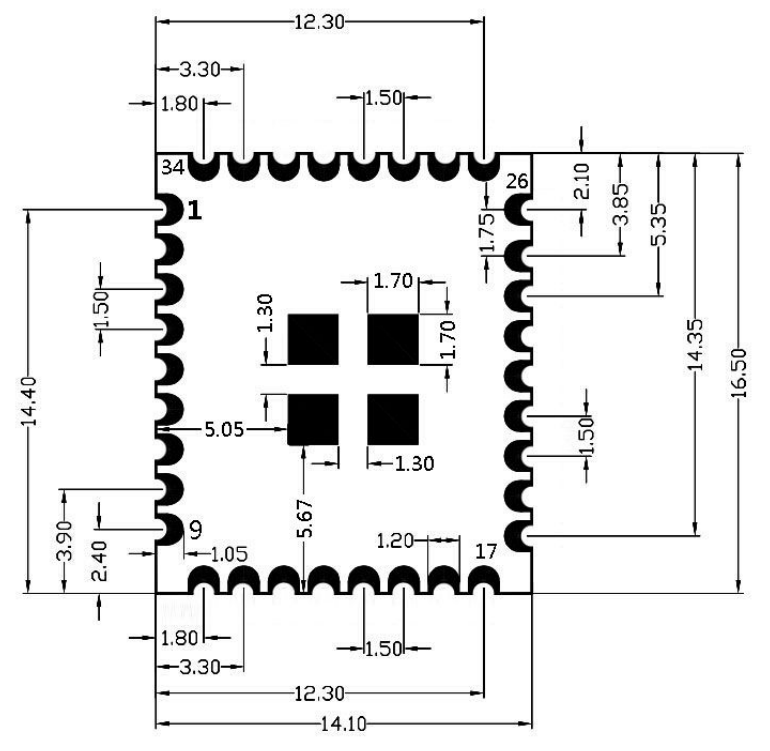

#### 说明:

1,此图为顶视图。

2,中间4个热焊盘不在模块的正 中央。

3, 第25脚与第26脚之间的间距 同其他管脚之间的间距不一样。

Notice:

1, This is the top view.

2. The middle of the 4 hot pads are not in the middle of the module.

3, Between 25pin and 26pin is not the same as the spacing between other pins.

HLK-M30 详细尺寸图

注: 模块长宽高为16.5×14.1×2.25mm

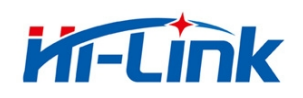

#### 1.2.4 天线

根据 IEEE 802.11b/g/n 标准的要求, HLK-M30 需和 2.4G 的天线连接, 可以使用 2.4G 外置天线 或自行设计板载天线。

#### 1.2.4.1 外置天线的参数要求

| 项目          | 参数                          |  |
|-------------|-----------------------------|--|
| 频率范围        | $2.4^{\circ}2.5 \text{GHz}$ |  |
| 阻抗          | 50 Ohm                      |  |
| <b>VSWR</b> | $2$ (Max)                   |  |
| 回波损耗        | $-10dB$ (Max)               |  |
| 连接类型        | 1-PEX 座 或 直接焊接在模块之上         |  |

表 2 HLK-M30 外置天线参数要求

#### 常见 2.4G 天线如下图

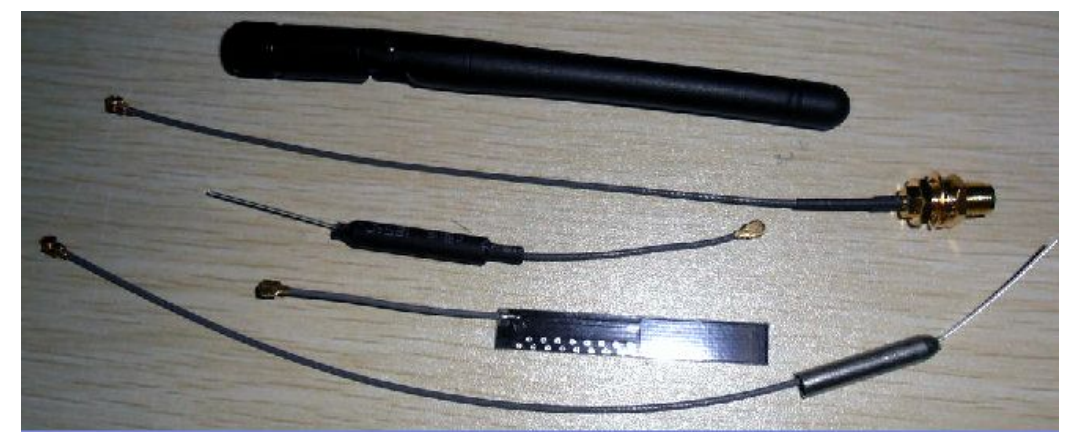

常见的 2.4G 天线

#### 1.2.4.2 推荐板载 PCB 天线

如果情况允许,可以使用 PCB 板载天线。PCB 天线实例见附件 PCB 文档。下图为推荐的 2.4G PCB 板载天线示例:

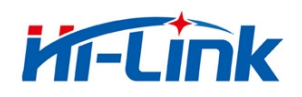

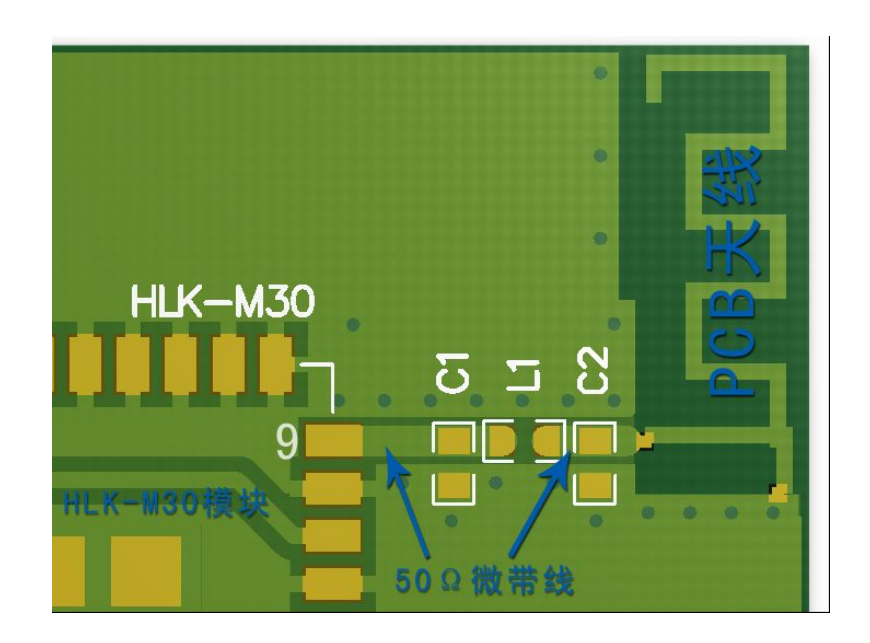

注: C1、C2 不贴, L1 使用 0 欧姆电阻或 10pF 电容 PCB 天线部分正反面都不能铺地 PCB 天线请靠板边放置 天线部分的微带线请做阻抗匹配,阻抗50±5Ω

### 1.2.5 通用开发测试套件

海凌科电子提供 HLK-M30 两种评估开发套件, 供客户快速熟悉产品和进行深度应用开发。下图 展示了通用评估开发测试套件的外观,用户可以通过电脑的 RS-232 串口调试模块, 对其进行参数配 置、模块管理和功能测试等。

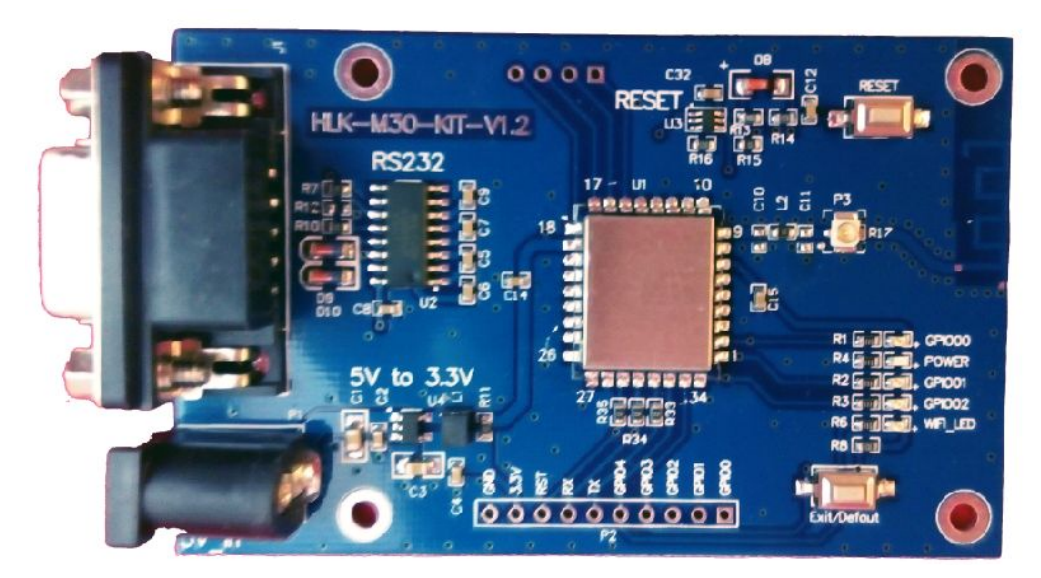

HLK-M30 通用开发测试套件

#### 第11页/共39页

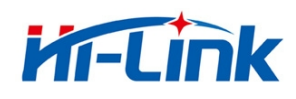

#### 通用开发测试套件接口说明

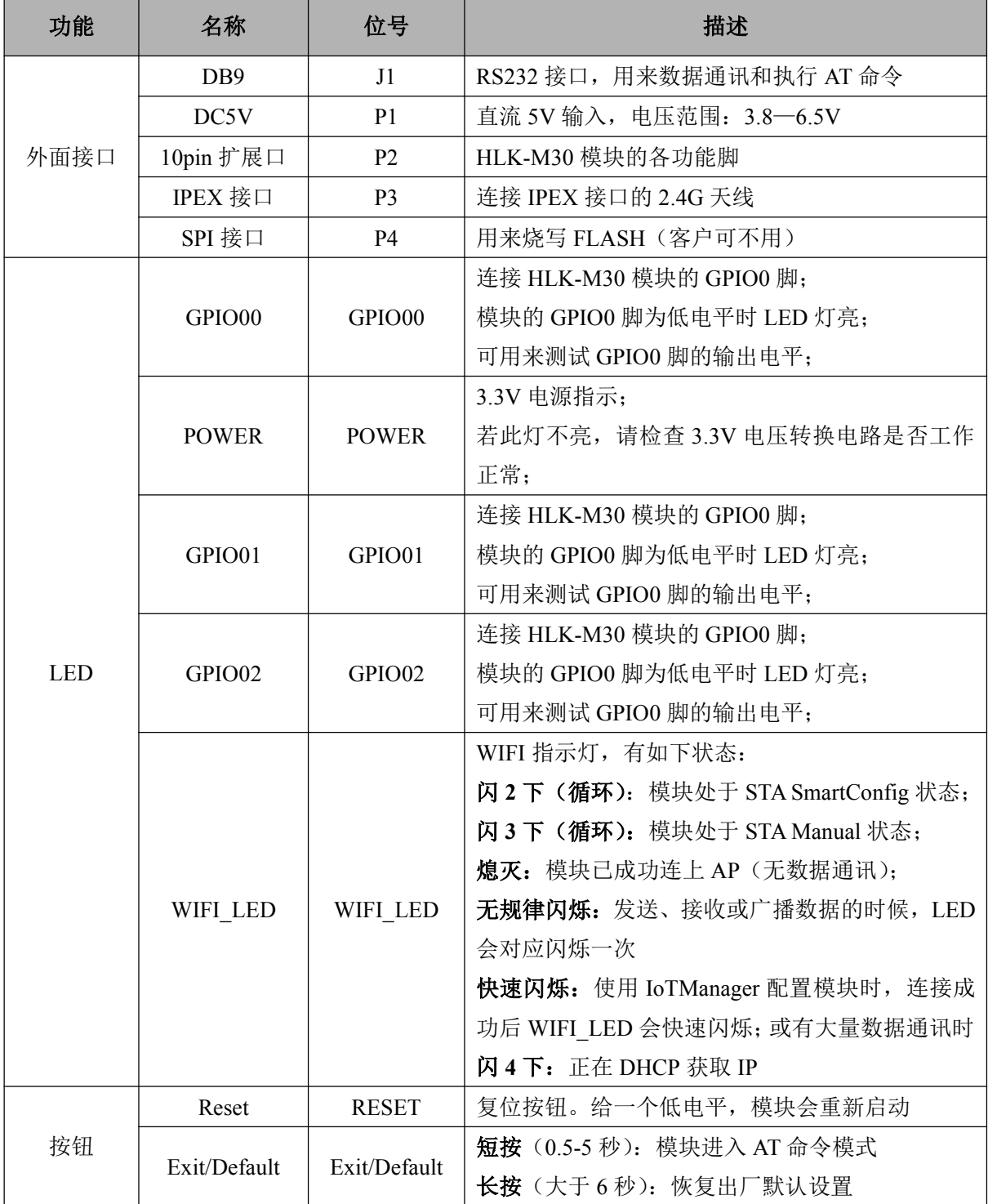

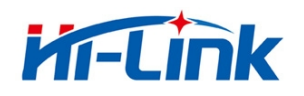

#### 1.2.6 USB 开发测试套件

USB 开发测试套件是为了客户更方便快捷测试 HLK-M30 的性能和配置模块的参数而开发出来 的调试工具。该套件主板上集成了 USB 转串口芯片 (PL2303), 省去了连接串口线的麻烦。只需将 USB 连接电脑, 装上驱动, 就可以进行配置和调试 HLK-M30 模块。

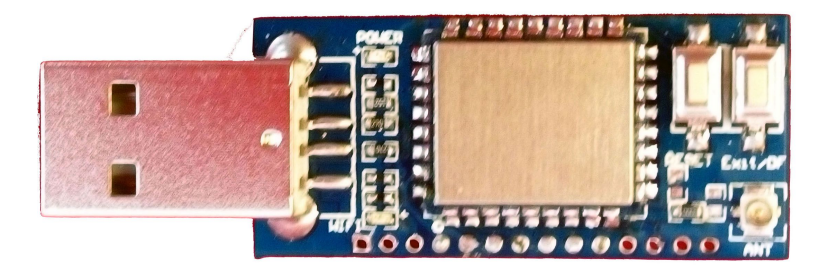

HLK-M30 USB 开发测试套件正面

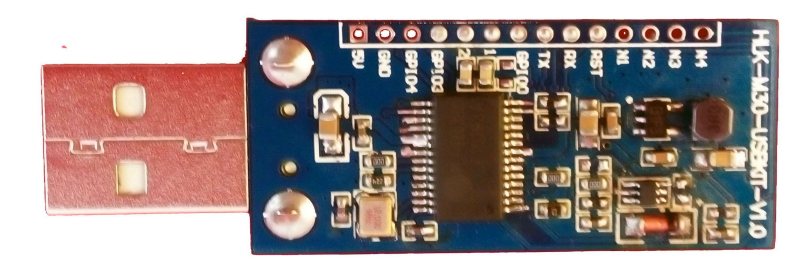

HLK-M30 USB 开发测试套件背面

功能 名称 位号 描述 1, 为测试板供电, 2, 通过 USB 转串口芯片, 连接 HLK-M30 的串口 **USB** 外面接口 至电脑 14pin 扩展口 HLK-M30 模块的各功能脚及扩展脚 IPEX 接口 连接 IPEX 接口的 2.4G 天线 **ANT** 3.3V 电源指示: 若此灯不亮, 请检查 3.3V 电压转换电路是否工作 **POWER POWER** 正常; WIFI 指示灯, 有如下状态: **LED** 闪2下(循环): 模块处于 STA SmartConfig 状态; 闪3下(循环):模块处于 STA Manual 状态: **WIFI WIFI** 熄灭: 模块己成功连上 AP (无数据通讯): 无规律闪烁: 发送、接收或广播数据的时候, LED

USB 开发测试套件接口说

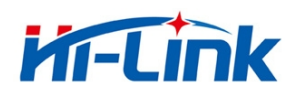

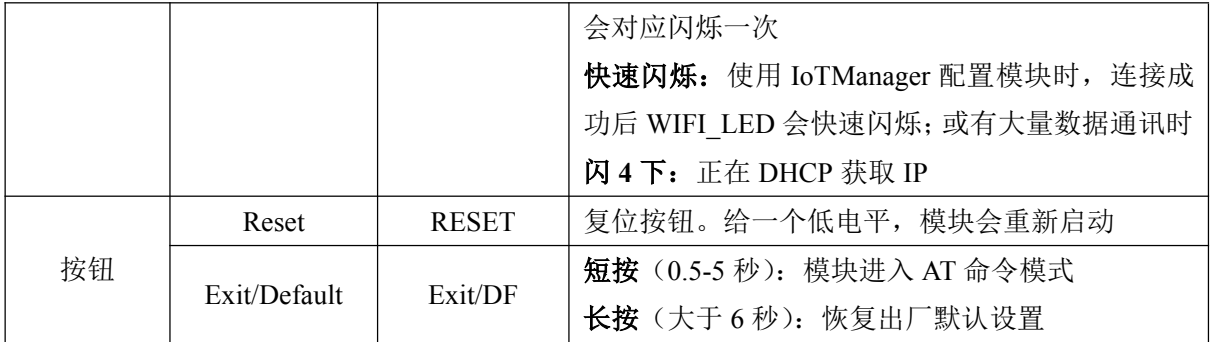

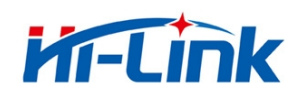

# 1.3 典型应用

### 1.3.1 HLK-M30 模块应用的典型电路

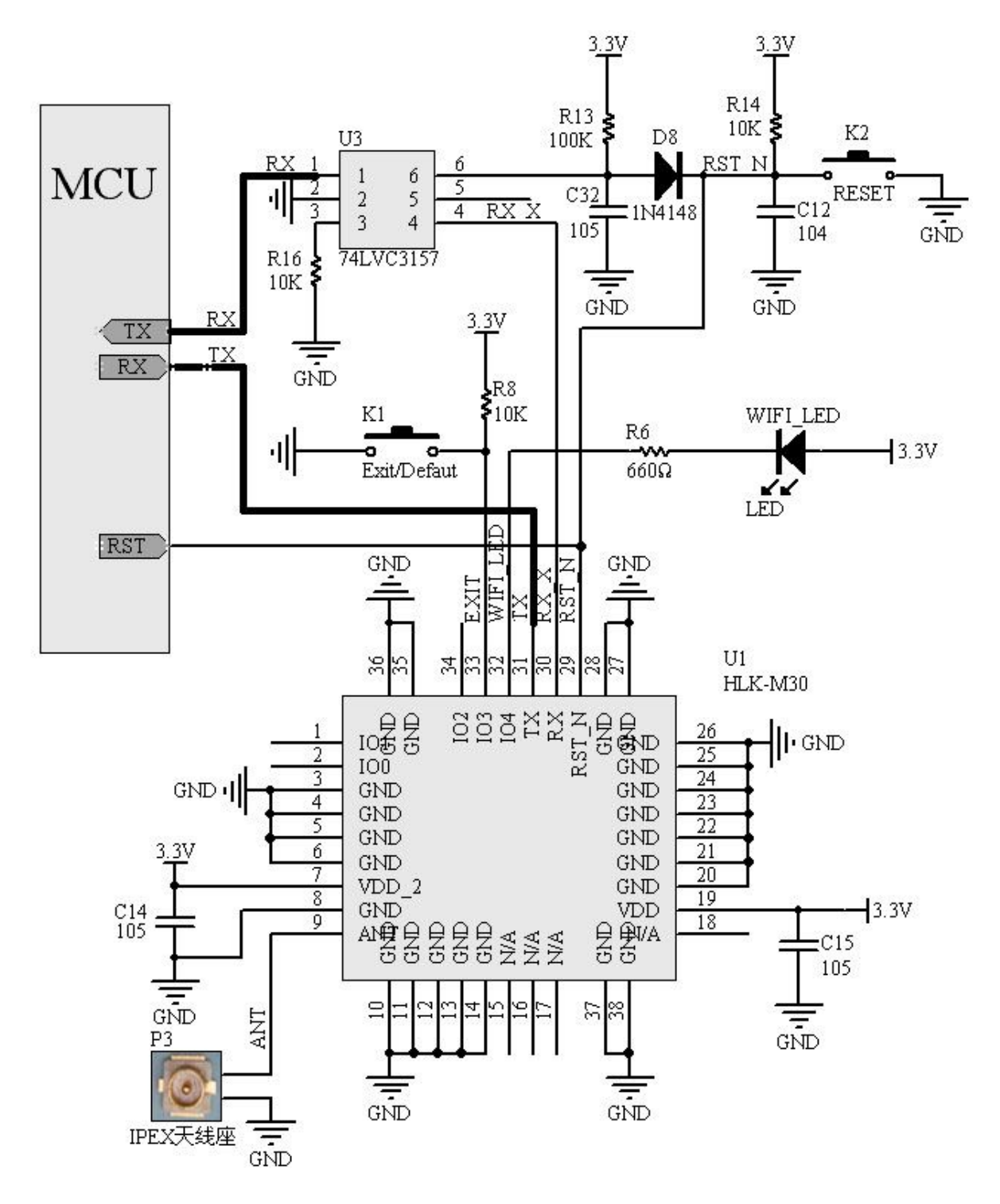

Figure 7. HLK-M30 硬件连接典型应用

#### 第15页/共39页

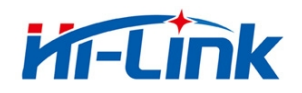

<说明>:

MCU 用户单片机、串口设备或串口芯片。接口电平为 3.3V TTL 。 RX/TX 模块串口数据的收、发信号。

74LVC3157(U3) 模拟开关。功能: 协助模块启动。

RESET(K2) 复位按键, 按一下按键, 模块会重新启动。

WIFI\_LED WIFI 指示灯。状态如下: 正常启动: 闪烁 连接上网络: 熄灭 有数据通信: 闪烁

Exit/Default (K1) 短按: 退出透传。 长按(超过6秒): 恢复出厂设定。

IPEX (P3) IPEX 天线座, 请确保 ANT 线阻抗为 50 欧姆。

#### 1.3.2 有 MCU 控制下的最简电路

下图为在有 MCU 控制的情况下, HLK-M30 的最简电路。电路中省去了模拟开关 74LV3157, 该 器件的功能由 MCU 代替执行, 执行步骤如下:

上电 → 拉低 HLK-M30 模块的 RX 和 RST N → 释放 RST N 脚 → 等待≥50ms 后释放 RX → 模块正常启动。RX 和 RST 之间的时差由 MCU 控制。

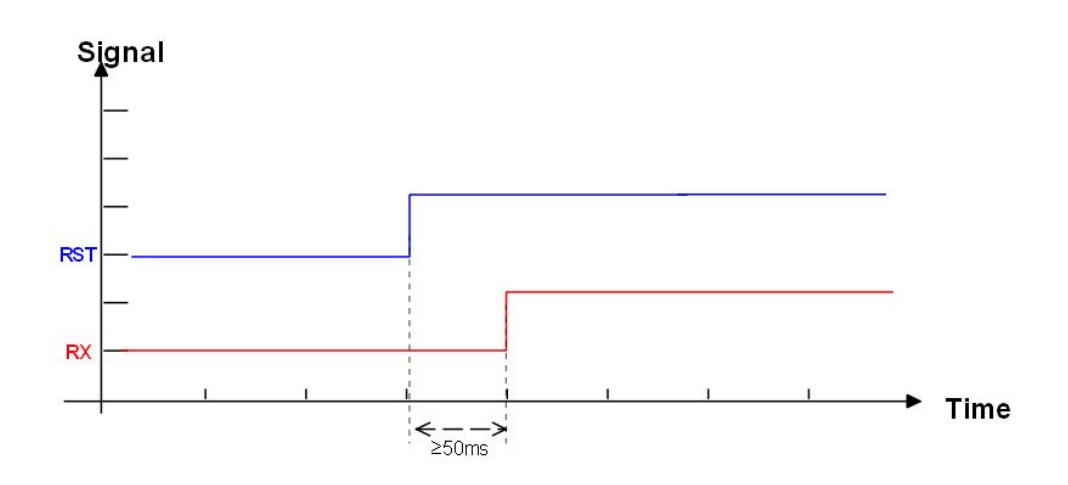

HLK-M30 启动顺序图

#### 第16页/共39页

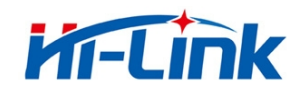

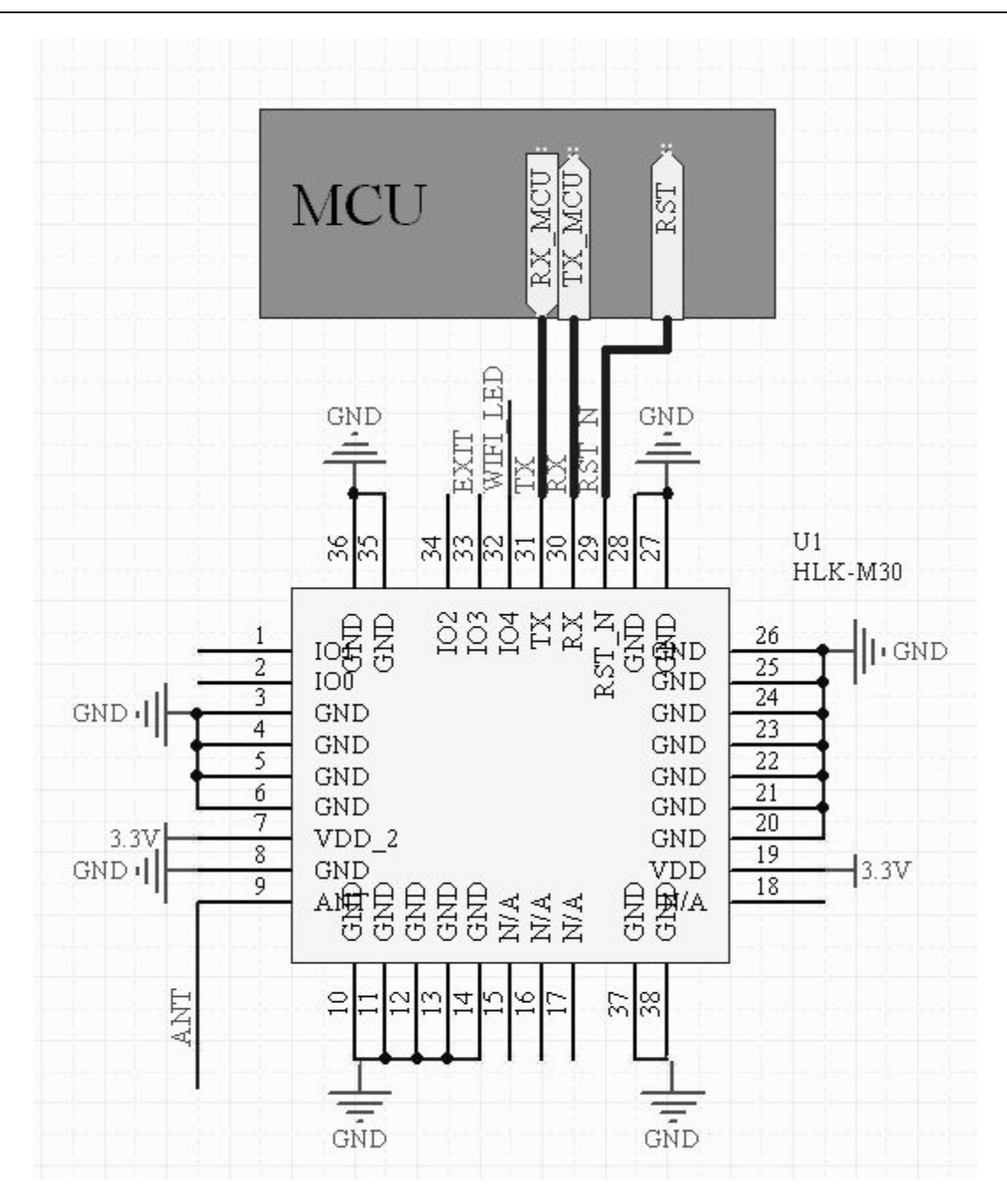

HLK-M30 最简电路

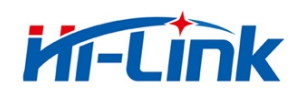

# 2 功能描述

# 2.1 无线组网

HLK-M30 模块即可以配置成一个无线 STA, 也可以配置成 AP。从而可以实现串口转 WIFI STA 及串口转 WIFI AP。

#### (说明>:

AP: 即无线接入点, 是一个无线网络的中心节点。通常使用的无线路由器就是一个 AP, 其它无 线终端 可以通过 AP 相互连接。

STA: 即无线站点, 是一个无线网络的终端。如笔记本电脑、PDA等。

#### 2.1.1 工作在 STA 的模式下

这是一种基木的组网方式, 由一个 AP 和许多 STA 组成, 如下图。其特点是 AP 处于中心地位, STA 之间的相互通信都通过 AP 转发完成。该模式下, WIFI 模块工作在 STA(CLIENT)模式。通过适 当的设置, COM 的数据与 WIFI 的网路数据相互转换。

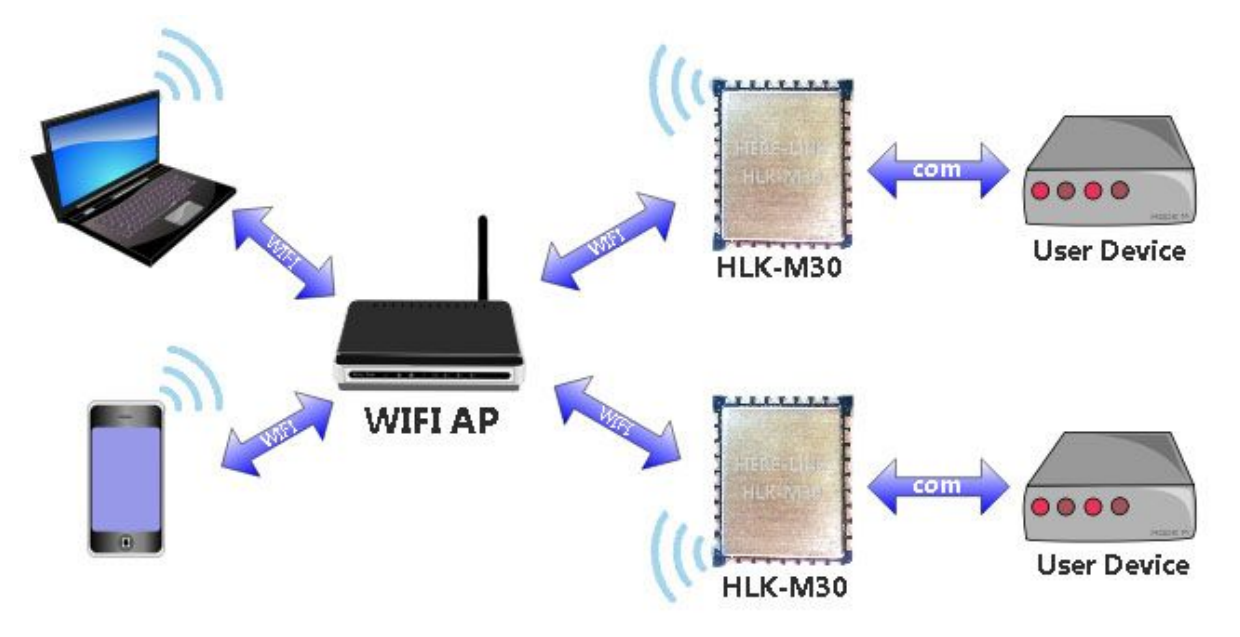

HLK-M30 的基本组网方式

# 2.1.2 工作在 AP 的模式下

HLK-M30 工作在 AP 模式下, 手机、PAD、电脑等设备可以直接连上模块, 可以很方便对用户设备

#### 第18页/共39页

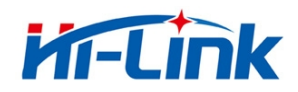

讲行监控。

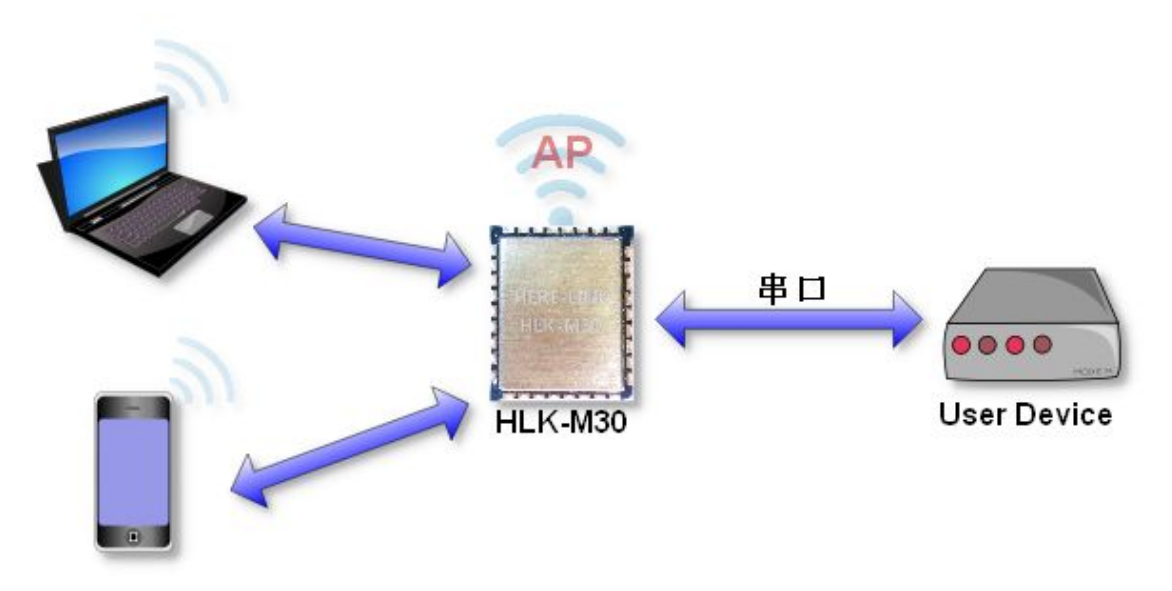

HLK-M30 基于 AP 模式的组网方式

# 2.2 工作模式:透明传输模式

HLK-M30 模块支持串口透明传输模式。这一模式的优势在于可以实现串口即插即用, 从而最大 程度的降低用户使用的复杂度。模块工作在透明传输模式时,用户仅需要配置必要的参数。上电后, 模块自动连接到默认的无线网络和服务器。

因为在这种模式下,模块的串口总是在透明传输模式下工作,所以用户只要将其看作虚拟串口。 简言之, 将模块作为无线收发数据的串口看待, 无需对用户设备任何改变即可轻松收发无线数据。

透明传输模式完全兼容用户自己的软件平台, 减少了集成无线数据传输的软件开发工作量。配 置 STA Manual 工作模式用户需要预设的参数通常有:

- 无线参数
	- 待连接 AP 点网络名称(SSID)  $\blacksquare$
	- 待连接 AP 点的加密方式
	- 待连接 AP 点的密钥
- .默认 TCP/UDP 连接参数
	- 网络协议
	- $\blacksquare$ 远端 IP

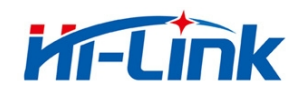

- 目的端口
- ◆ 串口参数
	- 波特率
	- 数据位
	- 检验位
	- 停止位

#### 2.3 加密

加密是对消息数据加扰, 保证数据的安全传输, 增加通信的安全性。HLK-M30 支持多种无线网 络加密方式,包括:

- $\blacklozenge$  WEP
- $\blacklozenge$  WPA-PSK/TKIP
- ◆ WPA-PSK/AES
- $\blacklozenge$  WPA2-PSK/TKIP
- $\blacklozenge$  WPA2-PSK/AES

#### 2.4 参数设置

HLK-M30 模块可以使用 AT+指令集方式配置。AT+指令集方式是用户通过串口输入命令来配置 参数。具体请参考相关文档。

HLK-M30 模块可以使用网络发送 AT+命令配置, 具体配置方式见相关文档。

#### 2.5 固件升级

HLK-M30 模块支持串口升级固件, 升级使用 HLK\_M30\_update.exe 工具。步骤如下:

- 1. 运行 HLK\_M30\_update.exe。固件更名为 HLK-M30.img 复制到 HLK\_M30\_update.exe 同 一目录。
- 2. 按c选择串口。
- 3. 按回车使工具加入下载模式。
- 4. 连接串口, 按住 Exit/Default 按键并上电。约 0.5 秒后松开, 下载过程即开始。
- 5. 更新完成后, 再把模块恢复出厂设置。

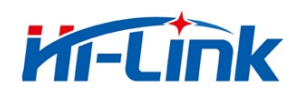

# 2.6 GPIO 功能

HLK-M30 模块提供 3 个 GPIO 引脚供用户使用, 这些 GPIO 功能脚可以使用 AT 指令读写控制, 也 可以通过 UDP 控制。

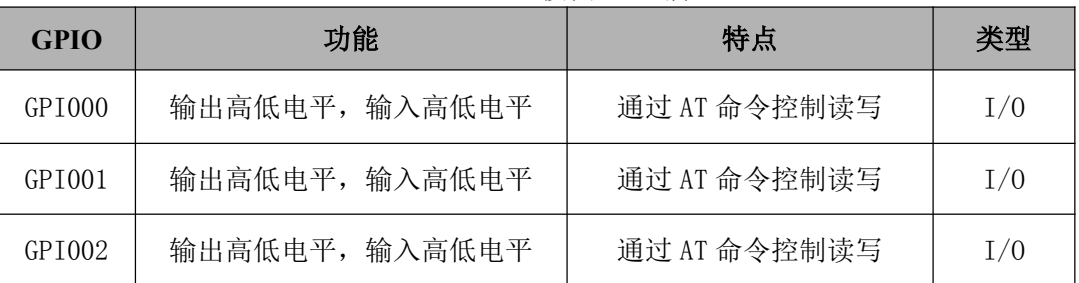

HLK-M30 模块 GPIO 脚

AT 指令控制示例:

At+GW=0,1 GPI000 输出高电平

At+GR=2, ? 查询 GPI02 输入电平

# 2.7 串口-网络数据转换

串口-网络数据转换可以通过两种方式实现:透明传输、AT 指令。

#### 2.7.1 透明传输

模块的串口-网络数据转换分为4种模式: TCP Server、TCP Clinet、UDP Server、UDP Client。 **TCP Server** 

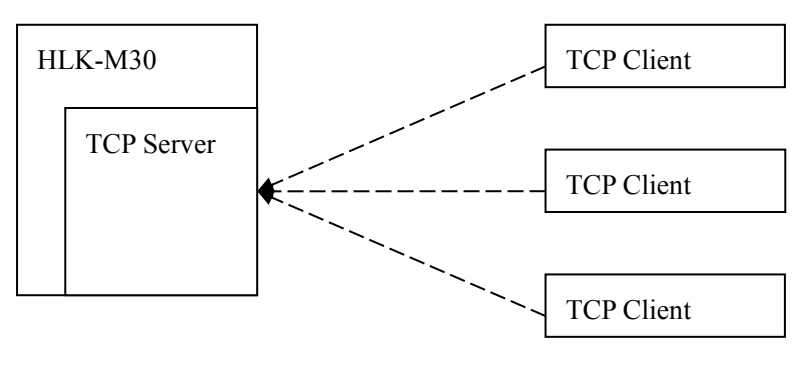

图 10.TCP Server

该模式下,模块监听指定的端口,等待 TCP Client 连接, 连接上后, 所有 TCP 数据直接发送到 串口端,串口端的数据发送到所有的 TCP Clien 端。

#### 第 21页/共 39页

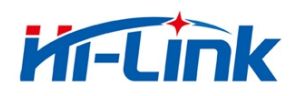

**TCP Client** 

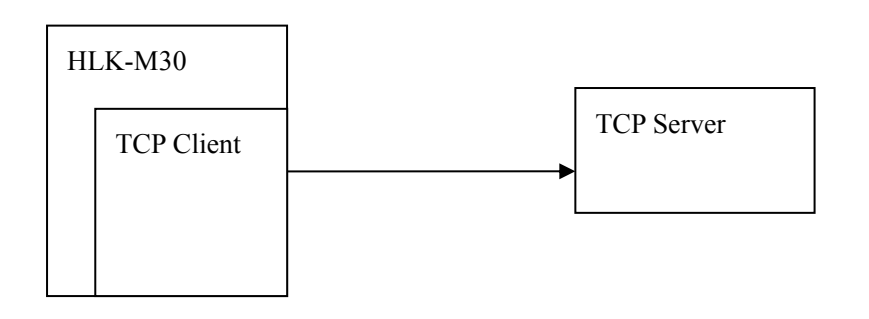

图 11.TCP Client

该模式下,模块连接指定的域名/IP、端口。所有从 TCP Server 端发送来的数据直接发送到串口 端, 串口端的数据发送到 TCP Server 端。异常的网络断开会导致模块主动重连。TCP 主动重连功能 使能情况下, TCP Server 主动断开连接, 模块会立即主动重连, 否则模块不会重连。

**UDP** Server

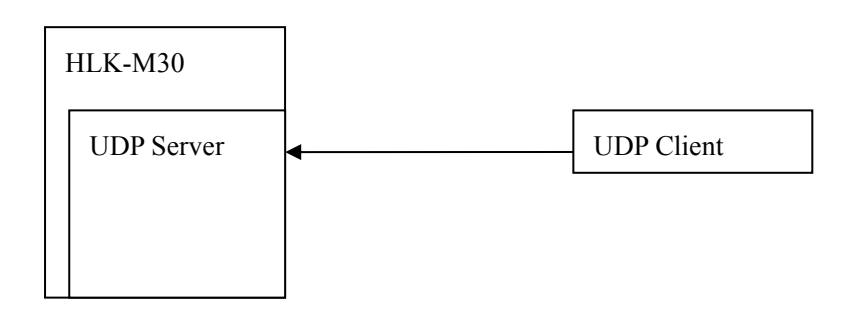

#### 图 12.UDP Server

该模式下,模块打开本地的指定端口,一旦收到发往该端口的数据,模块会将数据发到串口, 并记录远端的 ip、端口。模块只会记录最后一次连接上的远端信息。串口收的数据会直接发送到已 记录的远端 ip、端口。

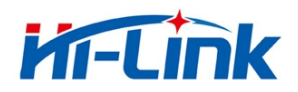

**UDP Client** 

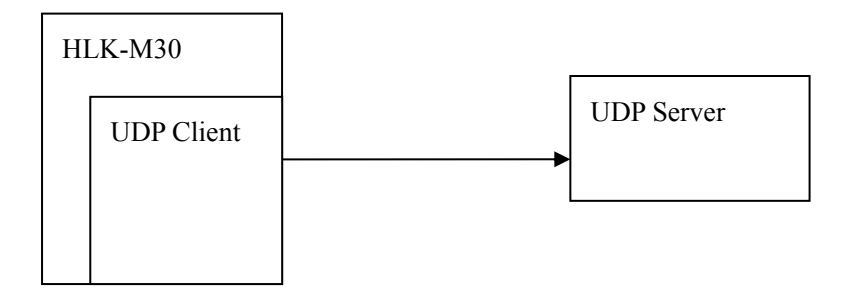

#### 图 13.UDP Client

该模式下,模块直接将串口数据发送到指定的 ip、port。从服务端返回的数据将会发给串口端。

#### 2.7.2 AT 指令

本模块提供通过 at 指令实现收发网络数据的功能。本功能通过 socket 相关指令实现。 基本流程如下:

- 1) Socket open
- 2) Socket write
- 3) Socket read
- 4) Socket list
- 5) Socket close

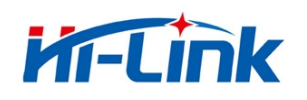

# 3 设置及使用指南

# 3.1 通过串口配置模块

# 3.1.1 准备工作

- 硬件:
	- $\blacksquare$ HLK-M30 模块
	- HLK-M30 底板
	- 5V 直流电源
	- 串口线
	- 无线路由器
	- 电脑  $\blacksquare$
- 软件
	- $\blacksquare$ HLK-M30 CONFIG
	- 串口&TCP UDP 调试工具  $\blacksquare$

#### 3.1.2 连接

下图为通用开发套件进行通讯测试。需要一台有串口的计算机,无串口的机器可以用 USB 转串 口线。连接方式如下:

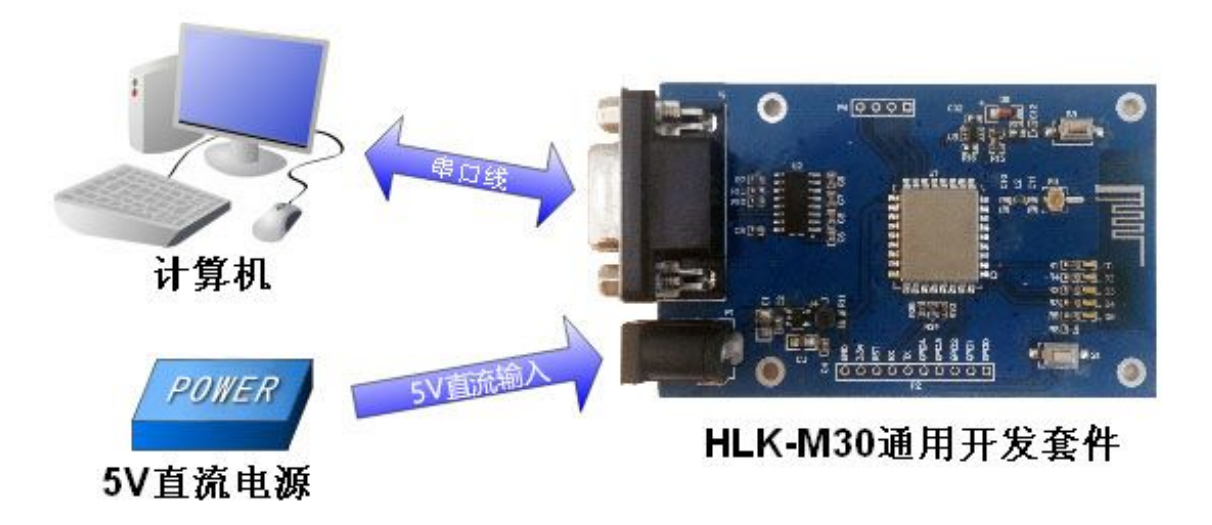

通用开发套件的连接方式

#### 第 24页/共 39页

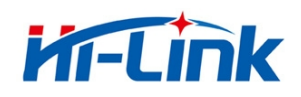

**M** MLK-M30 CONFIG串口<br>
HL置模块工具.exe<br>
FC MLK-M30\_CONFIG

, 软件界面如下:

# 3.1.3 配置及测试模块步骤

#### 3.1.3.1 配置模块步骤

- 1, 开启无线路由器, 其中无线参数为:
	- ◆ 网络名称 (SSID) :HI-LINK\_TEST
	- ◆ 加密方式: WPA2 AES
	- ◆ WIFI 密码: 12345678
	-
	- ◆ 网关: 192.168.1.1
	- $\bullet$  DNS: 192, 168, 1, 1
- 2, 开发套件的串口连接电脑串口, 然后上电, 模块的 WIFI 闪烁。
- 3, 打开 "HLK-M30\_CONFIG 串口配置模块工具",

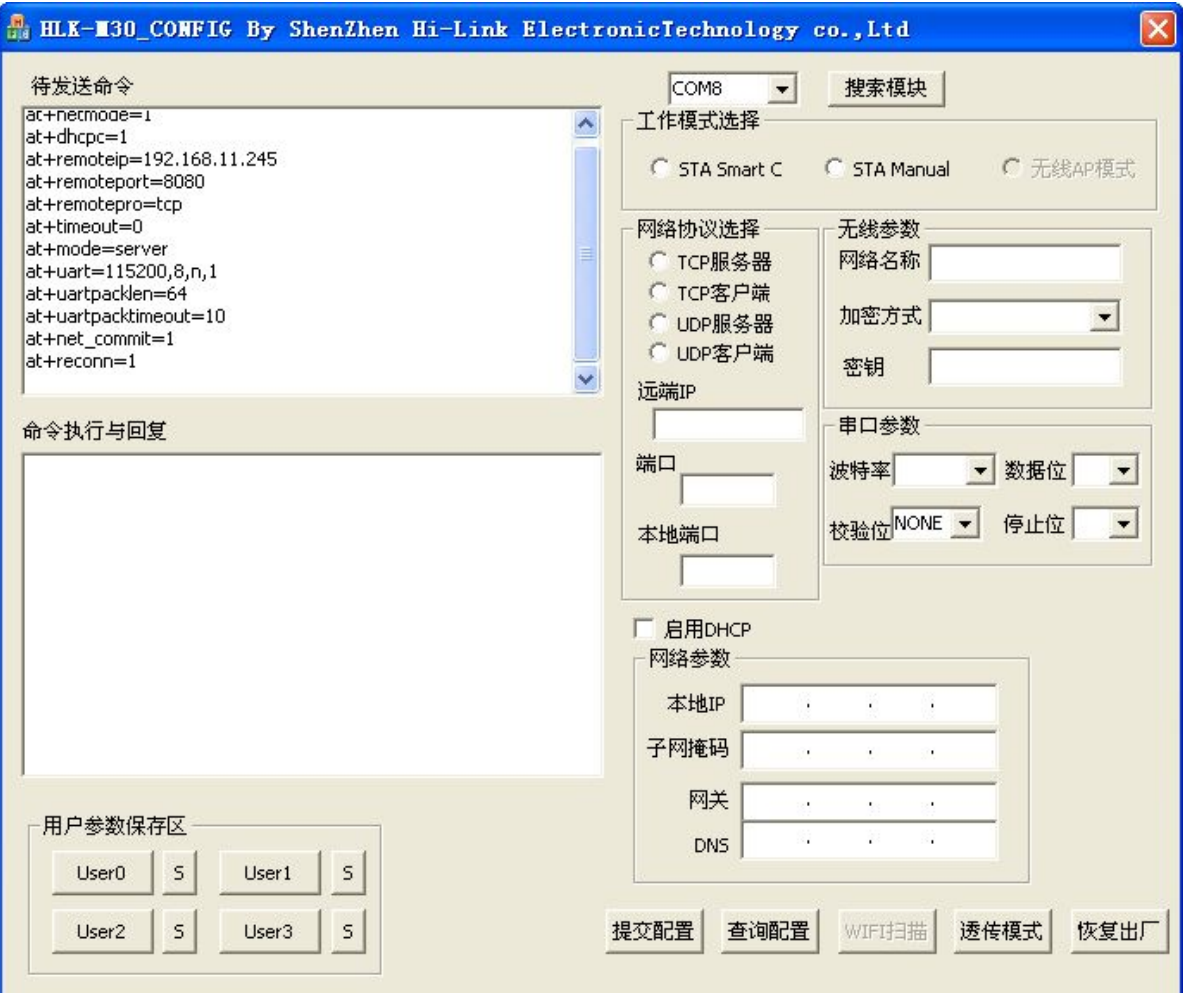

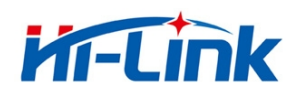

#### HLK-M30\_CONFIG 软件界面

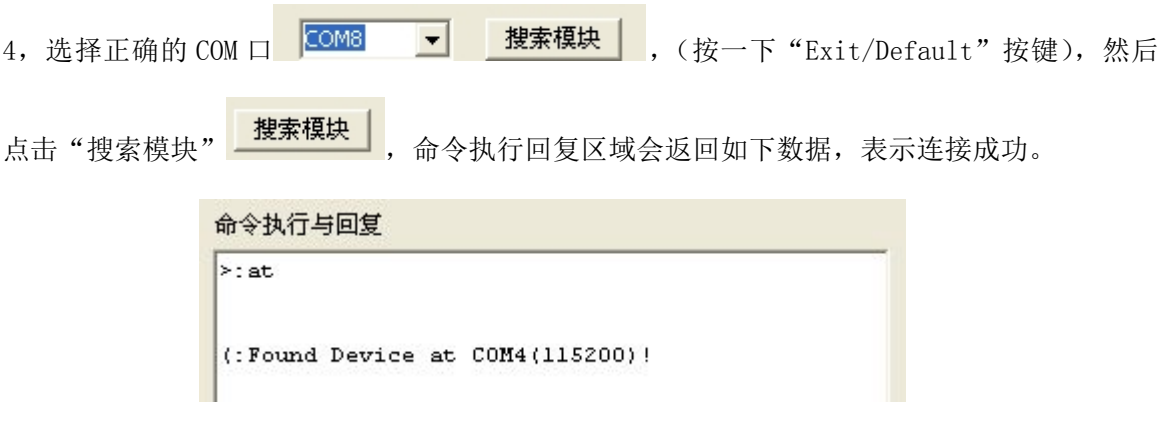

搜索到模块后的返回数据

5, 点击查询配置, 软件会显示模块的当前参数。

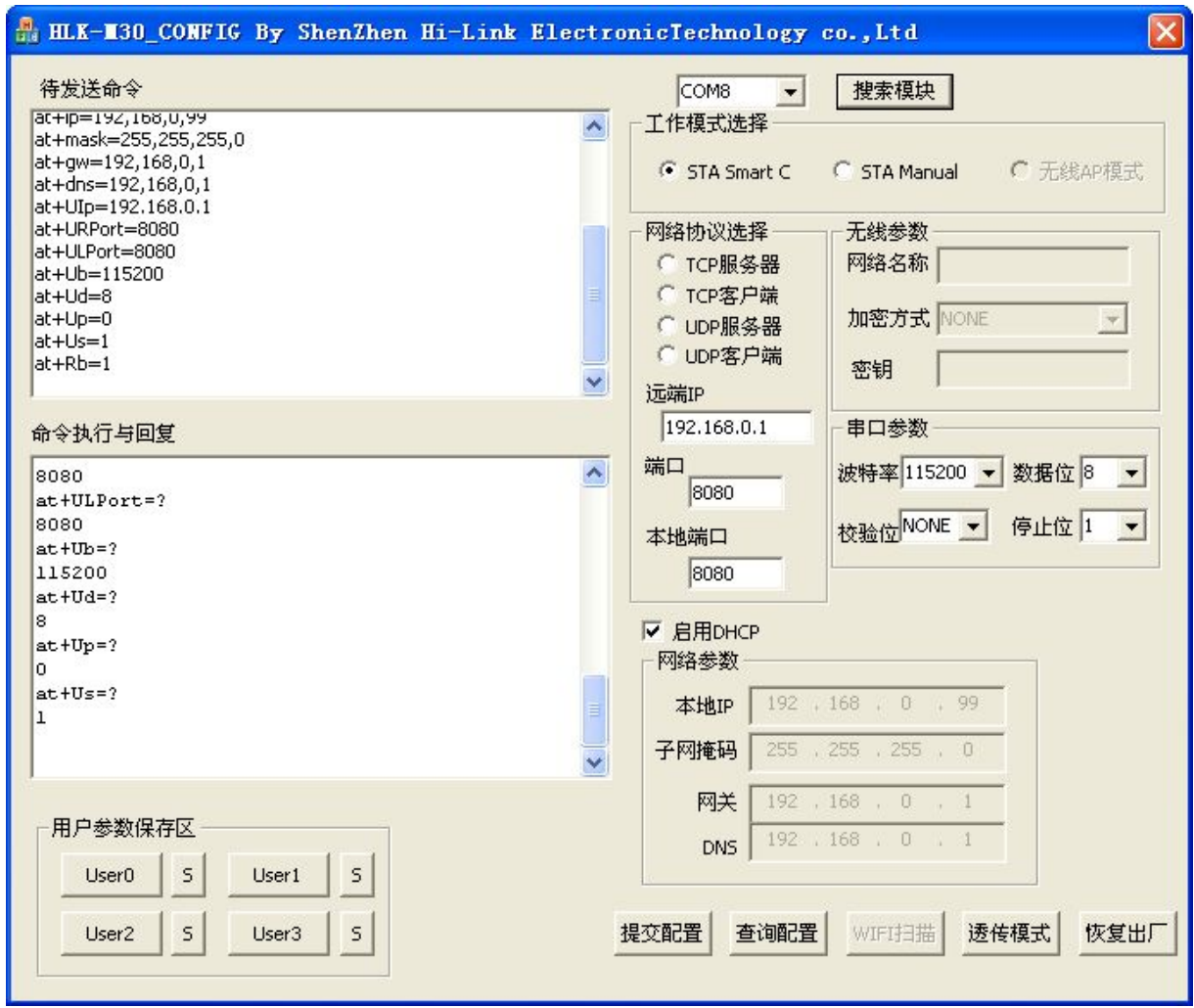

查询到的模块参数

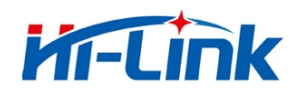

6, 配置参数。

将 HLK-M30 模块的工作模式配置成 STA Manual, 无线参数填写路由器的网络名称、 加密方式和密码, 网络协议选择 TCP 服务器, 关闭 DHCP, 配置静态 IP, 配置结果如下图:

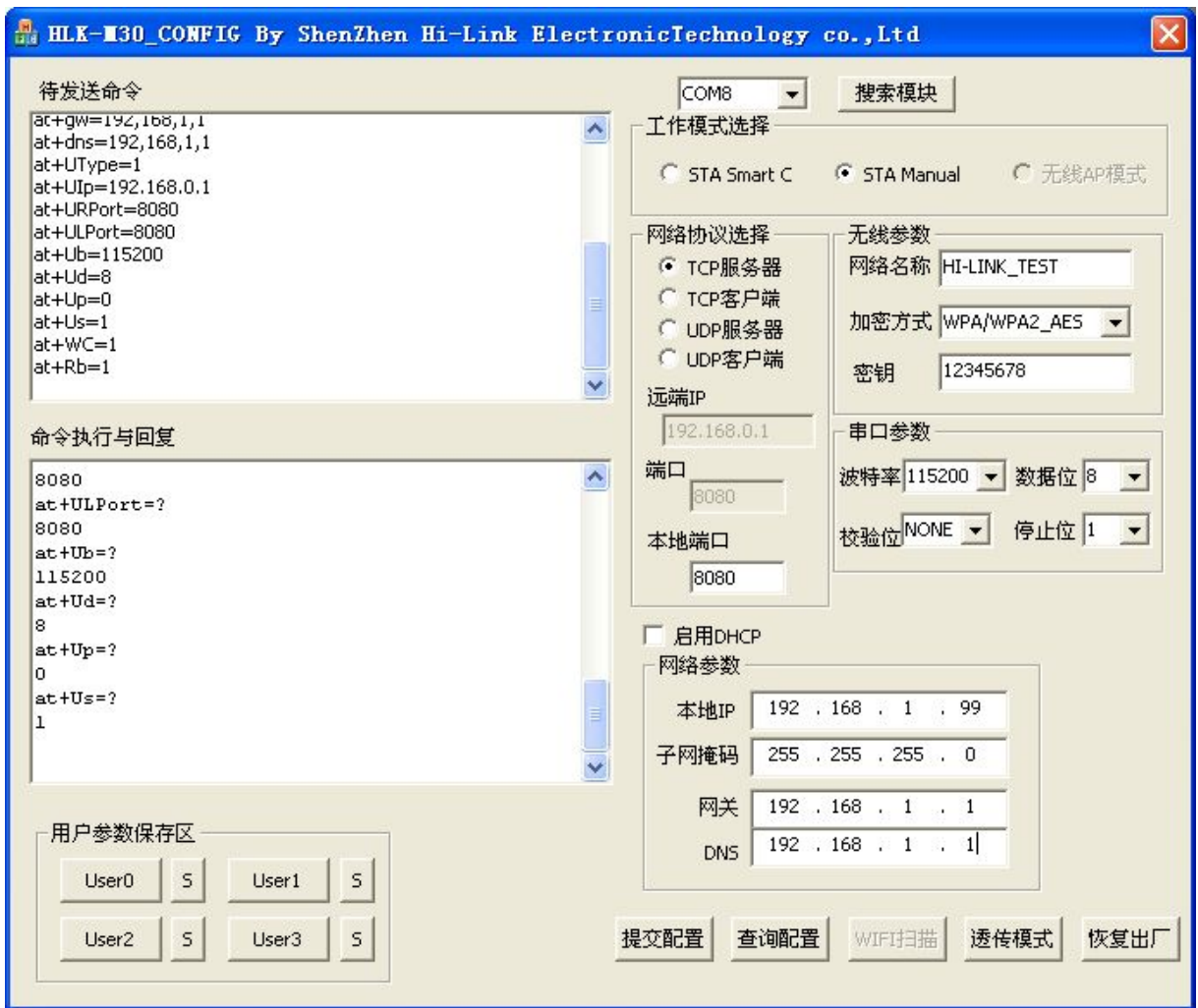

配置完成待提交的参数

7,点击提交配置<mark>提交配置</mark> , 成功配置模块。"命令执行与回复"区会显示命令执行情况。

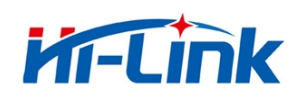

### 3.1.3.2 通讯测试

8, 打开软件"串口&TCP\_UDP调试工具"

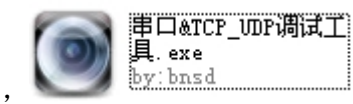

, 配置测试参数, 如下图:

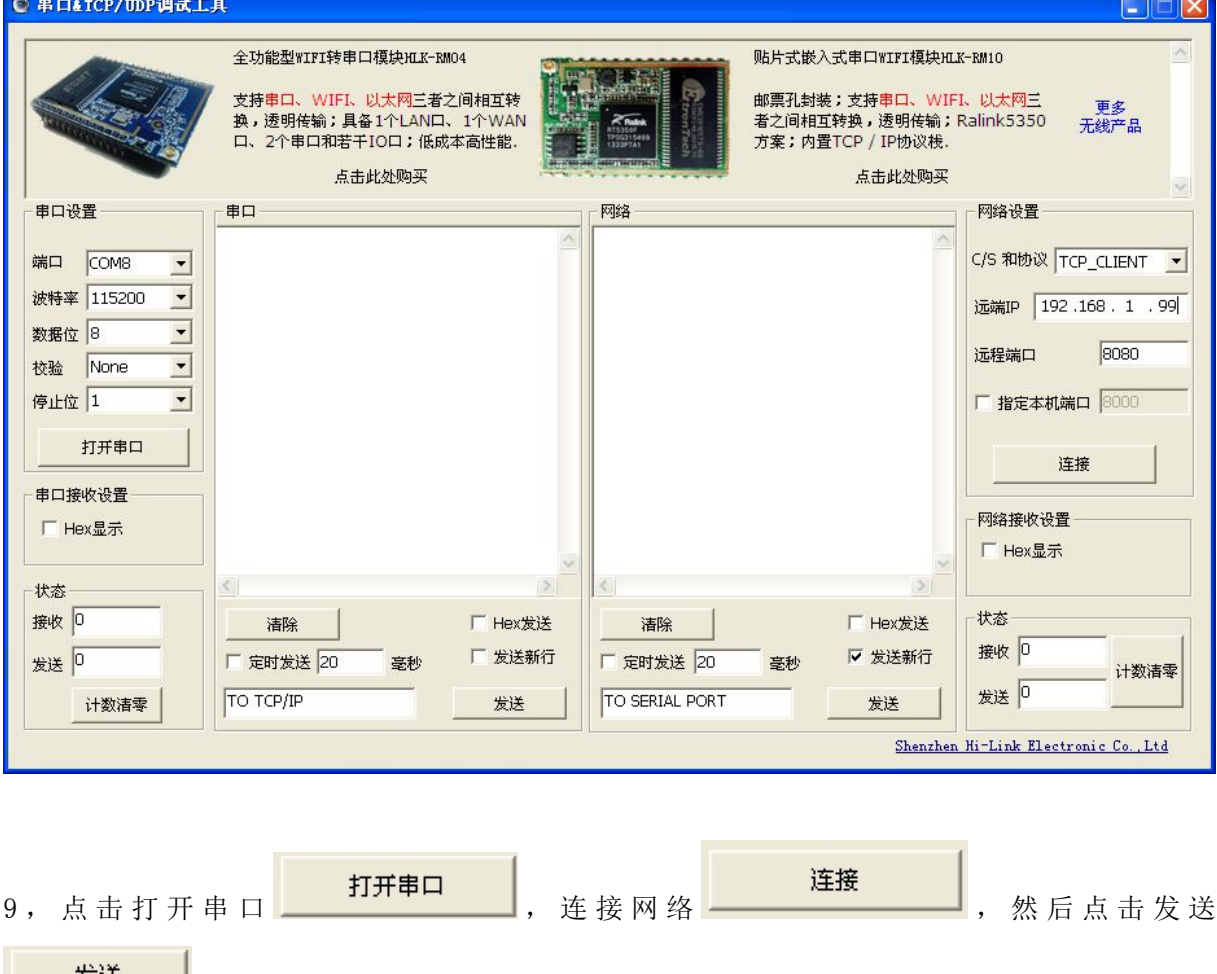

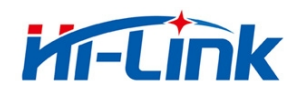

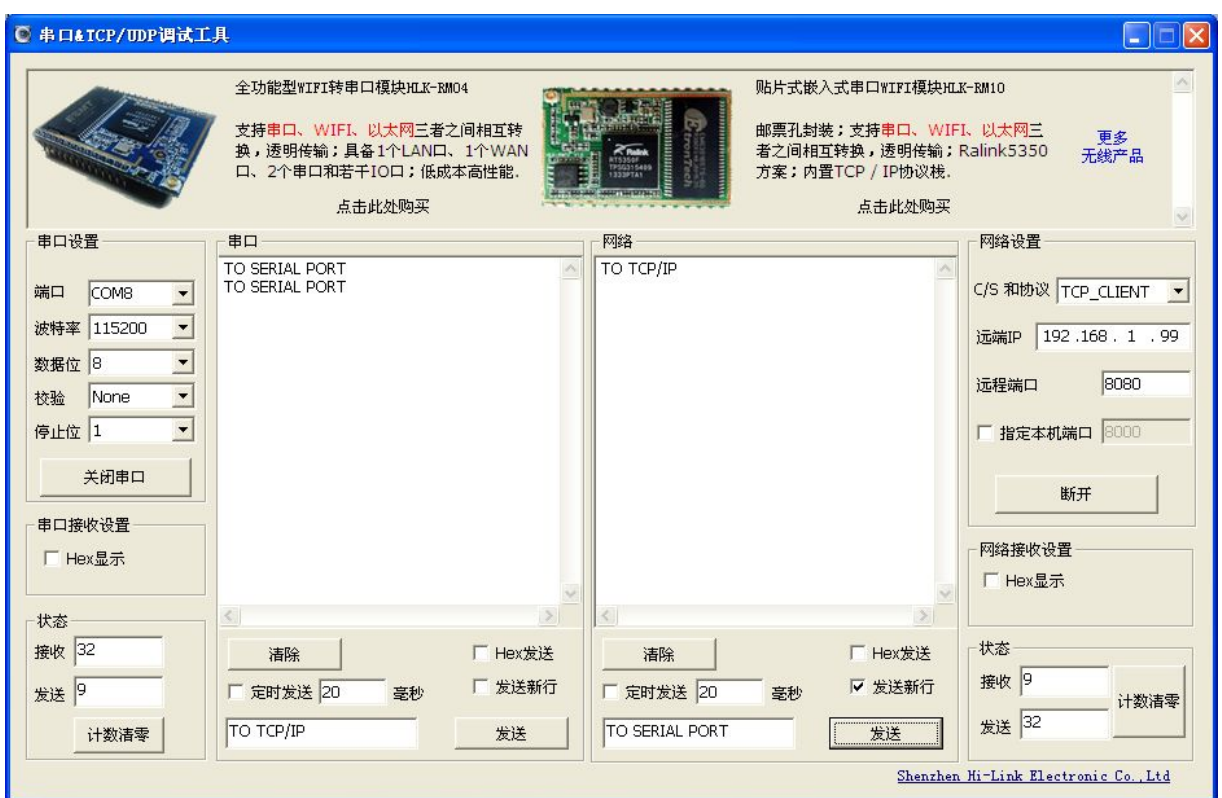

10, 如上图, 串口发送的数据"TO TCP/IP"成功透传至网络, TCP\_CLENT 发送的数据"TO SERIAL PORT"成功透传至串口。

11, 通讯实验成功。

#### 3.2 一键配置

1, 准备工作: 在安卓手机或 PAD 上安装软件 "IoTManager\_v0.96"

HLK-M30 上电, 按 Exit/Default 按键 10 秒, 然后再按一下 RESET 按键, 将模块恢复出厂默认设定。

IoTManager\_v0.9 安<br>卓一键配置工具6.apk

APK 文件

**APK** 

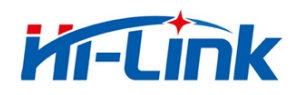

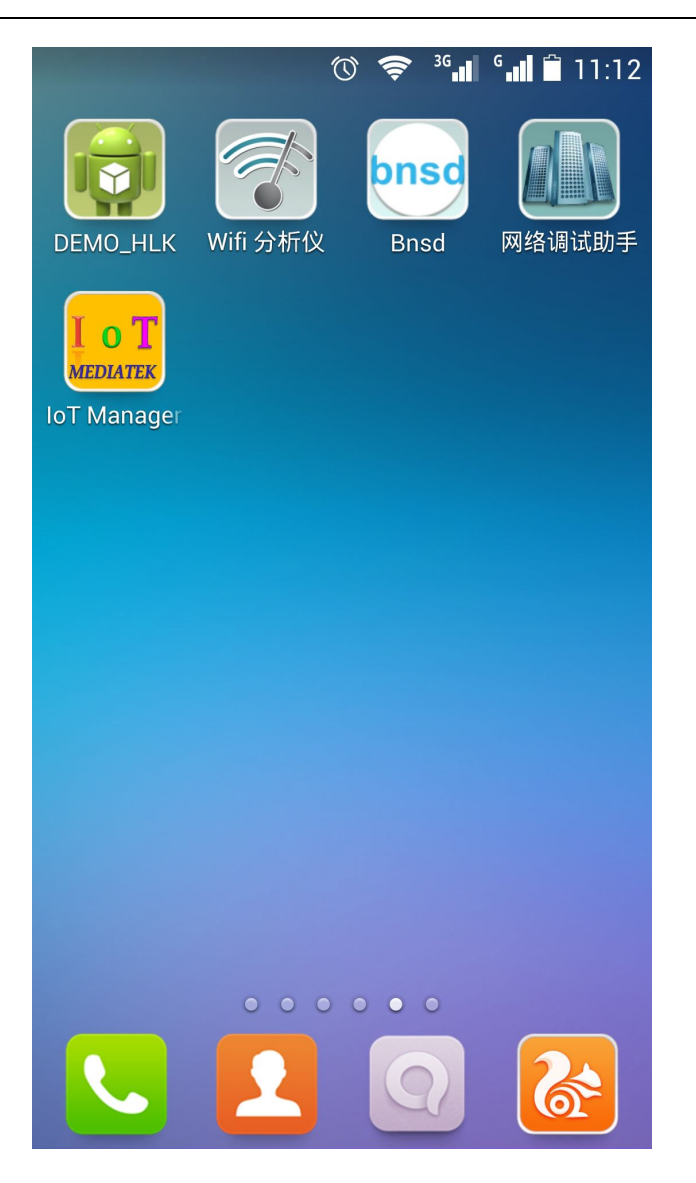

2, 打开 IoTManager, 输入需要连接的无线路由器的网络名称(SSID), 密码, 然后点击 Start 按钮

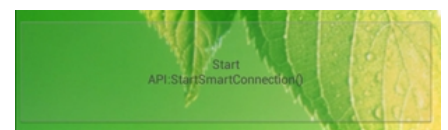

, 模块开始自动连接至无线路由器, 此时模块的 WIFI\_LED 会快

速闪烁。

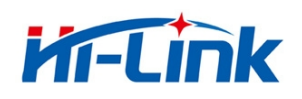

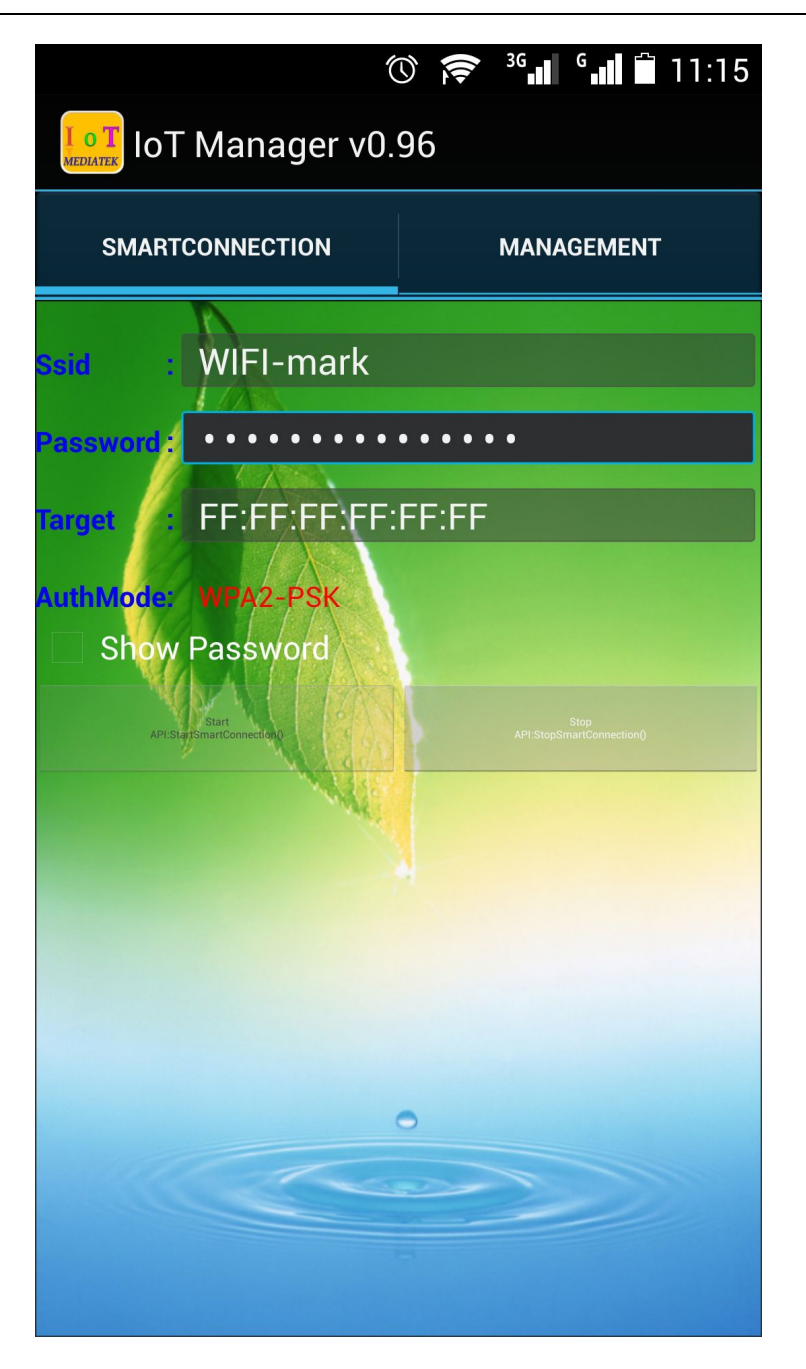

3, 将电脑连接无线路由器, 然后打开搜索工具 HLK-M30\_Discover

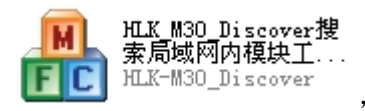

Discover 点击 Discover 按钮 ■, 可以搜索到当前局域网内海凌科所有的 WIFI 模块。如下图: HLK-M30 被搜索到, 其被分配的 IP 为 192.168.10.129 。

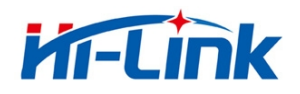

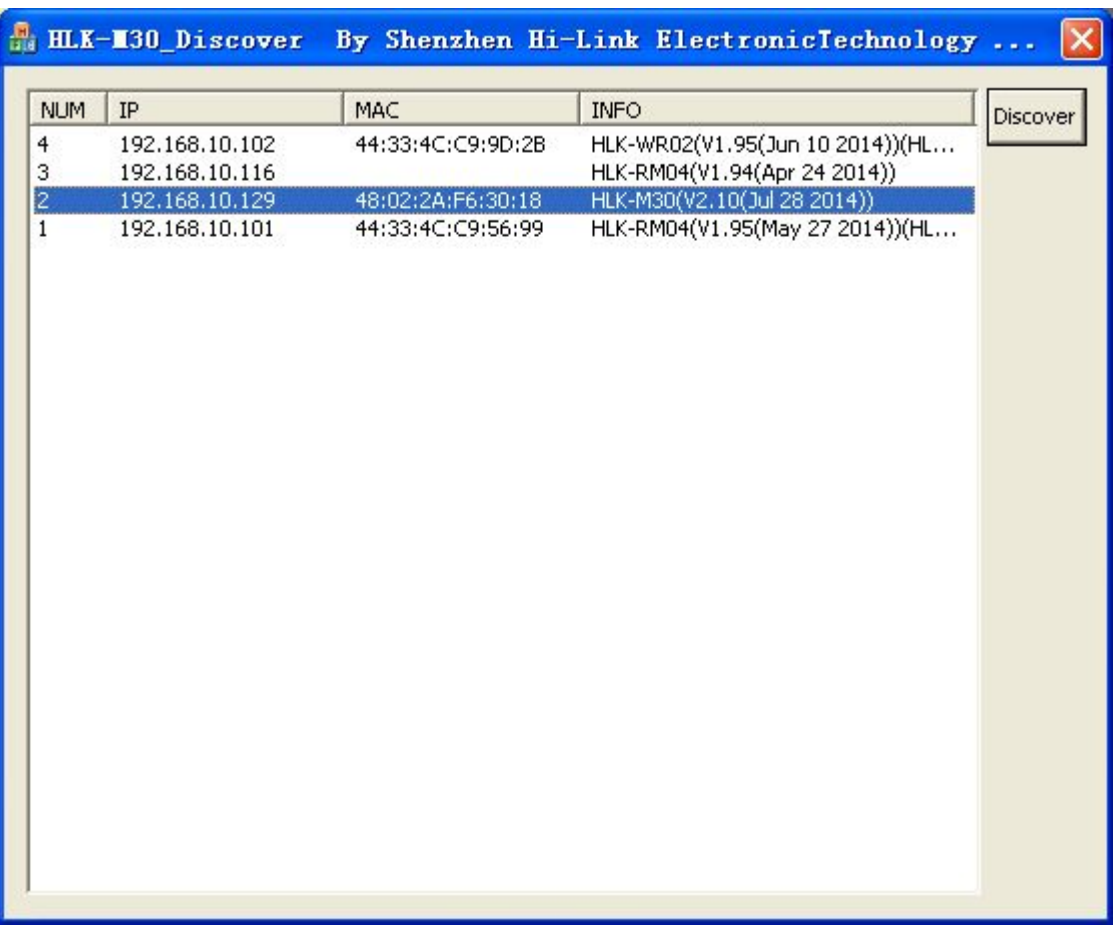

#### 被搜索到己连接上路由器的 HLK-M30 模块

备注:

HLK-M30 模块出厂默认为 Smart Config 状态。模块上电后即可用 IoTManager 进行一键配置, 使其快速联网。

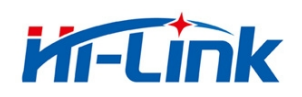

# 3.3 应用举例

# 3.3.1 无线遥控

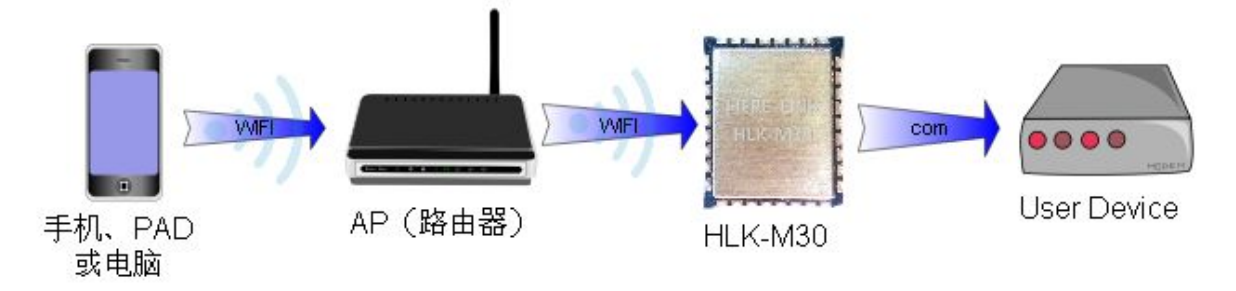

无线遥控应用示意图

该应用中, HLK-M30 工作在 STA 模式并联手 AP, HLK-M30 串口连接用户设备。手机、PAD 或电脑 就连接 AP, 然后就可以通过无线网络控制用户设备了。

#### 3.3.2 远程连接

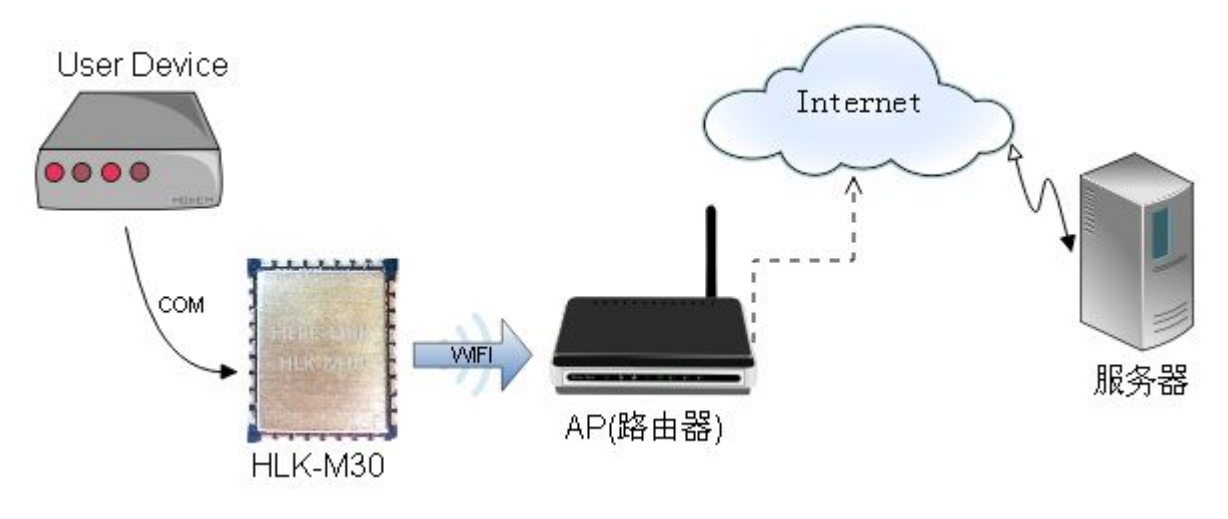

远程连接示意图

HLK-M30 模块作为 STA, 通过网关连上 Internet 。模块设置成 TCP Client, IP 指向服务器, 服 务器设成 TCP Sever , 用户设备通过串口连接到 HLK-M30。用户设备上的数据可以发送到服务器上 处理和存储, 服务也可以发送命令对用户设备进行控制。

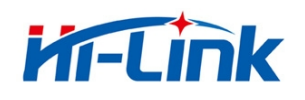

# 4 AT 指令使用说明

# 4.1 模式转换

HLK-M30 上电后, 进入默认的模式即透传模式, 用户可以通过串口命令把模块切换到 AT 命令模 式进行配置。透传模式和 AT 命令模式的相互转换方式如下:

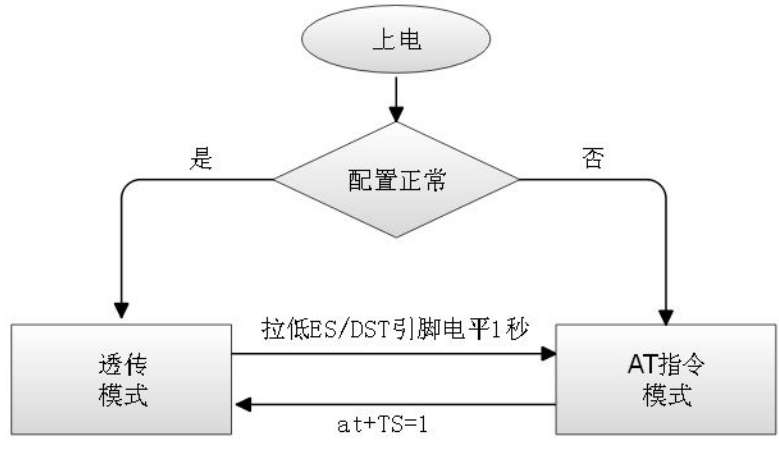

串口工作状态转换

正常上电后, 模块会检查当前的网络串口配置是否正常, 如果网络连接正常, 则模块自动进入 透传模式,否则模块进入AT指令模式。

透传模式进入 AT 指令模式的方法: 在任意状态下, 拉低 ES/RST 脚(模块第33 脚) 的时间大 于 0.5 秒且小于 5 秒, 模块立即进入 AT 指令模式。若拉低 ES/RST 脚时间大于 6 秒, 则模块恢复出 厂默认设定。

AT 指令模式进入透传模式的方法: 发送 at+TS=1

# 4.2 AT 指令使用说明

在 AT 模式下, 可以通过串口的 AT 指令对系统参数做配置。指令格式如下:  $at + [command] = [value] \$ 

根据不同命令模块将返回不同的返回值。

例: " at+UIp=192.168.11.133\r" 设置远端 ip 地址为 192.168.11.133。

例: " at+UIp=?\r" 查询远端 ip 地址。

#### 第 34页/共 39页

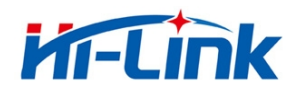

指令列表如下:

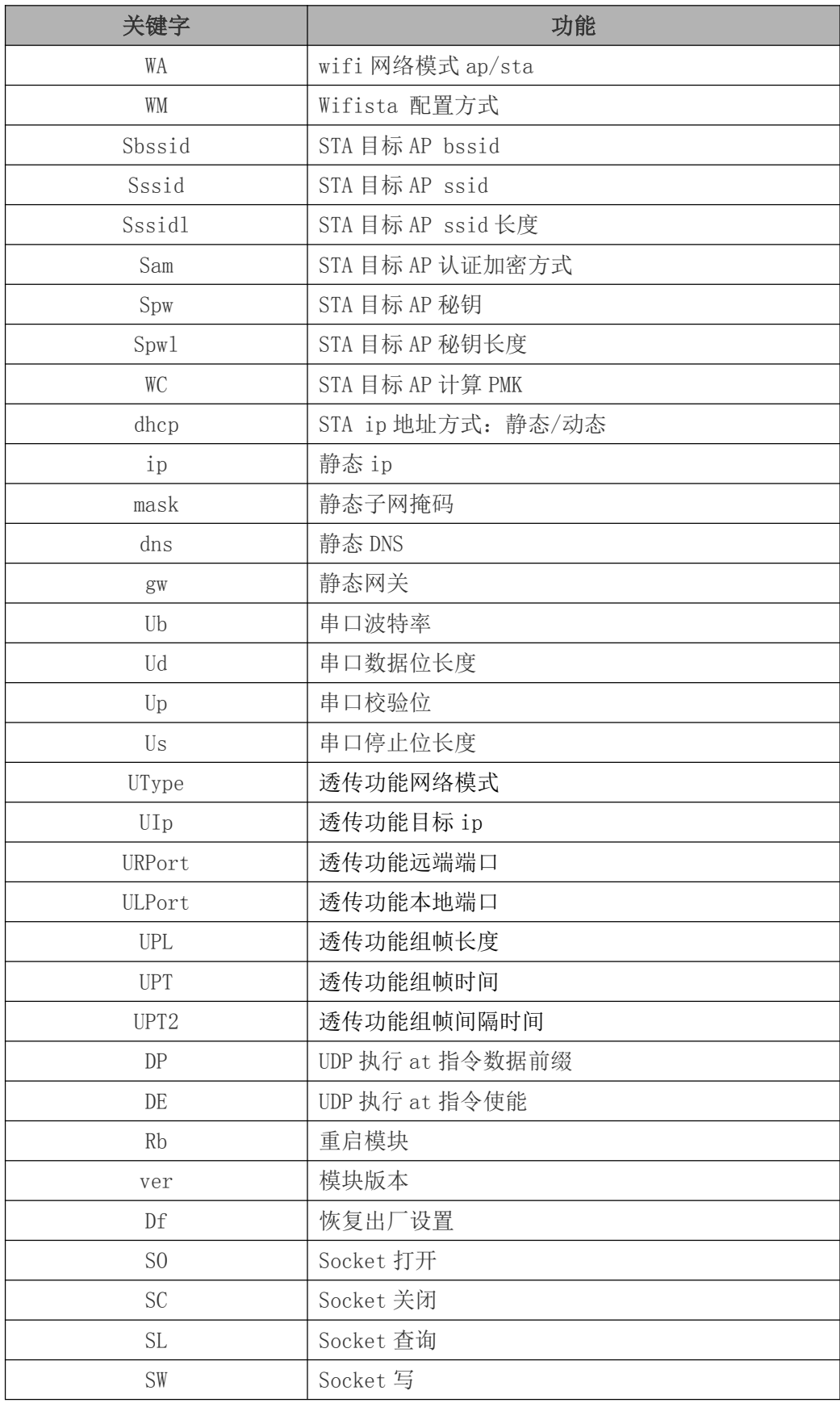

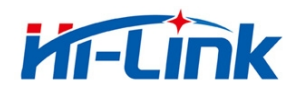

深圳市海凌科电子有限公司 Shenzhen Hi-Link Electronico.,Ltd 深圳币海凌科巴ナ有1ध公司 อเตเอเดียว เมระเทพรางงะรักระรุ / 2<br>Http://www.hiktech.com Tel:0755-23152658 Fax:0755-83575189

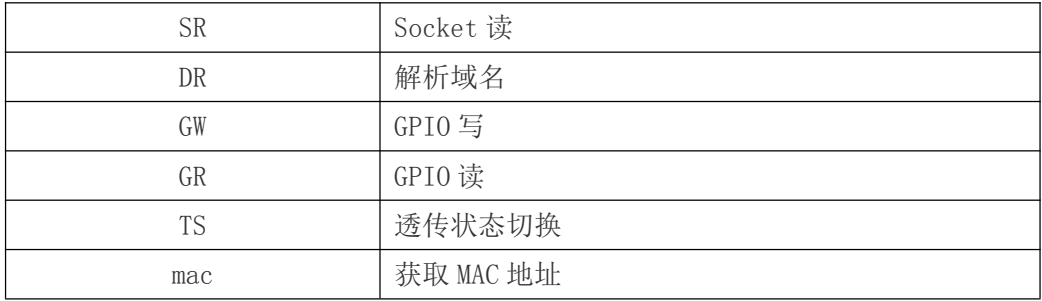

AT 指令的具体使用说明及参数意义请参见《HLK-M30 AT 指令使用指导手册》

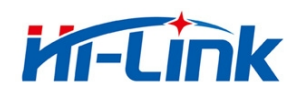

# 附录

# 文档修订记录

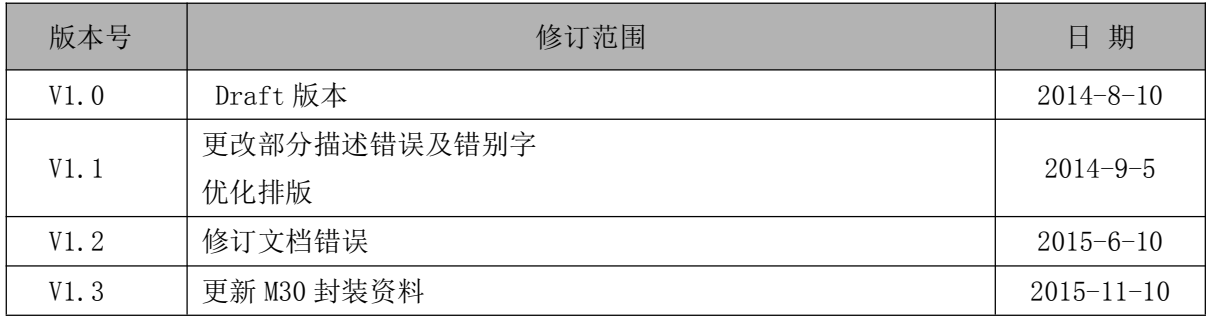

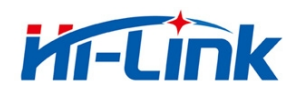

# HLK-M30\_CONFIG 串口配置模块工具用法详解

HLK-M30 CONFIG 是通过串口配置 HLK-M30 模块的工具。工具界面如下:

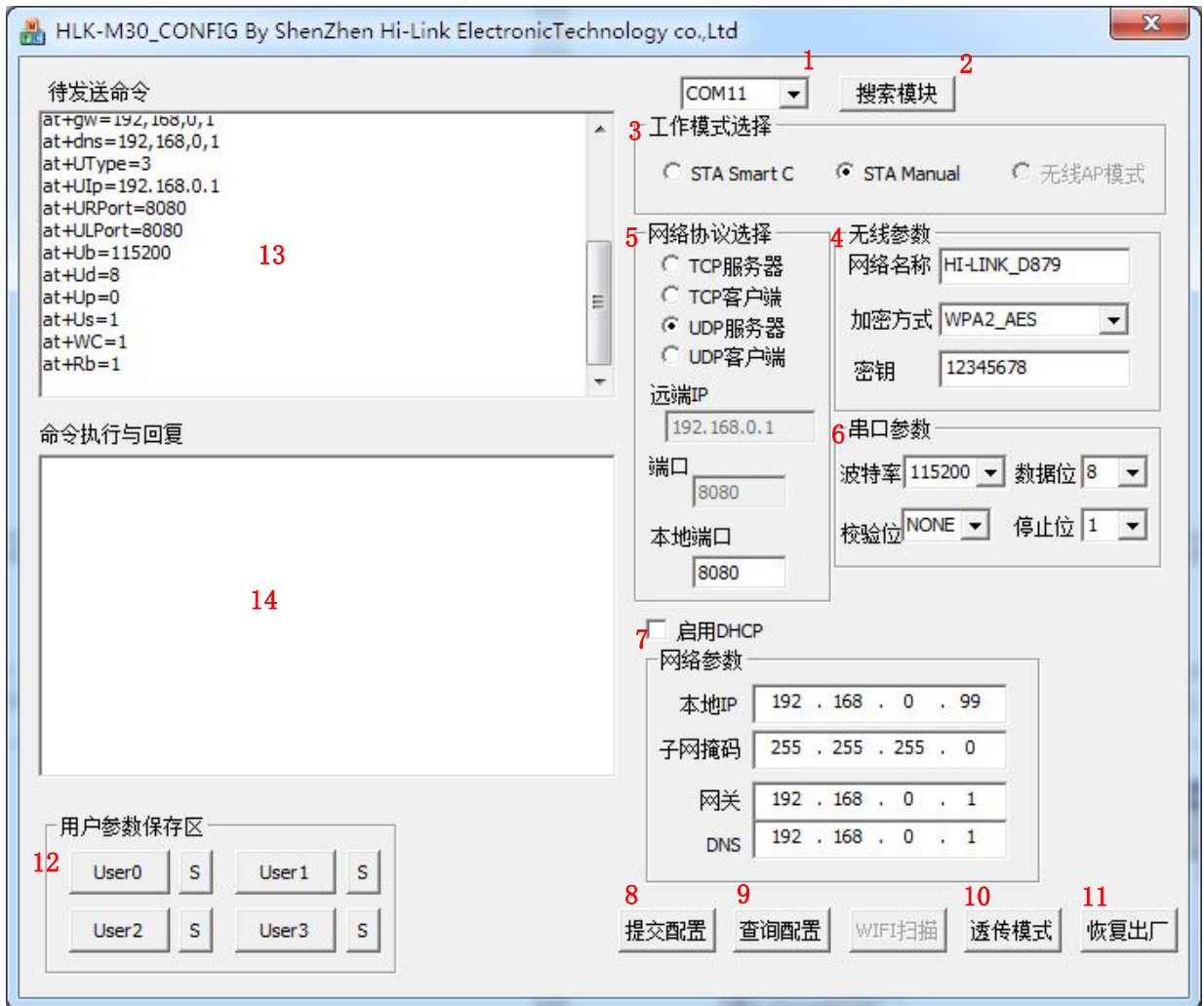

图 15. 串口配置工具界面

#### 界面说明:

- 1. 配置串口选择
- 2. 搜索模块 按钮
- 3. 工作模式选择钮
- 4. 无线配置参数
- 5. 网络协议选择
- 6. 串口配置参数

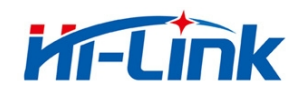

- 7. 网络 ip 地址配置
- 8. 提交配置按钮
- 9. 查询配置按钮
- $10.$ 进入透传模式 按钮
- $11.$ 恢复出厂设置 按钮
- 12. 用户参数保存区
- 13. 待发送的 AT 指令区
- 14. AT 指令执行返回信息区

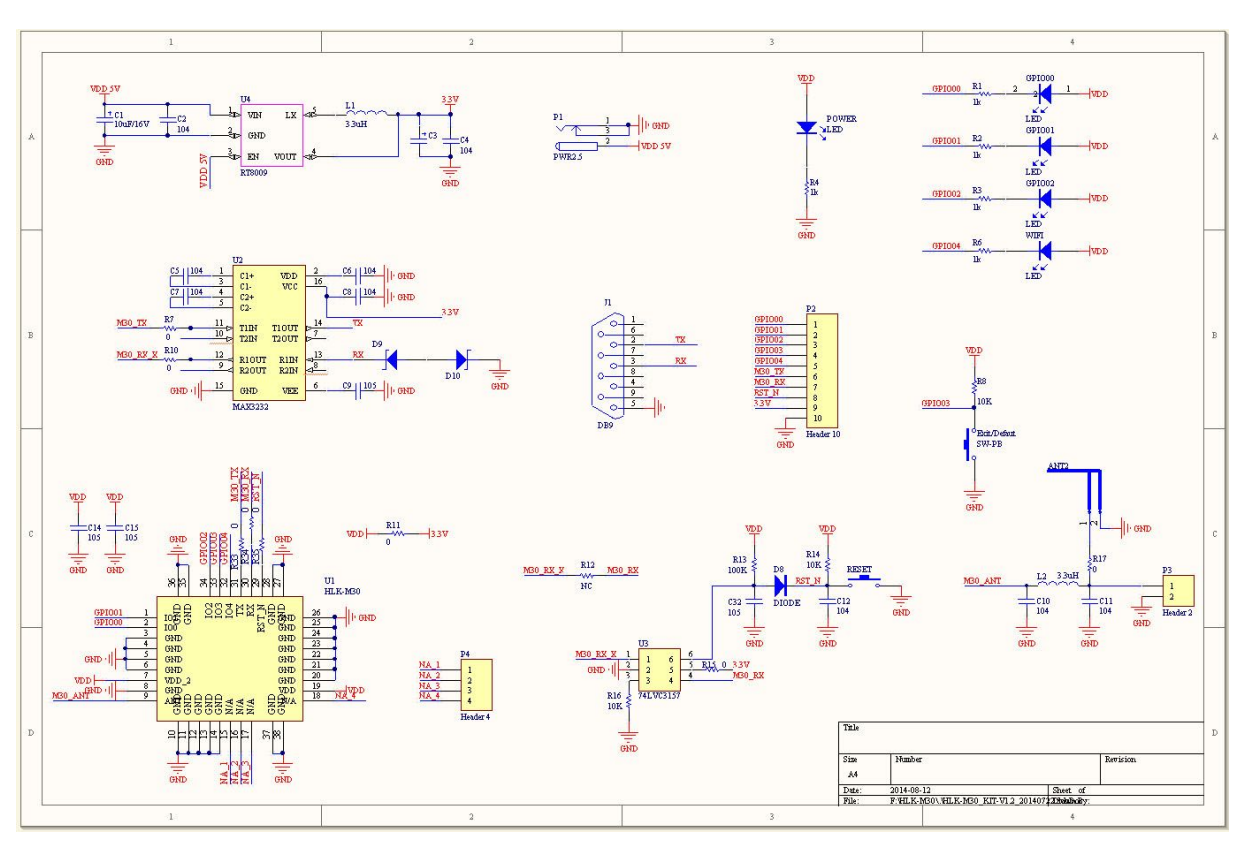

#### 底板参考原理图

通用开发套件底板原理图

通用开发底板是为了方便客户全方位了解 HLK-M30 模块的功能及使用方法而设计的测试开发工 具。电路包括: 5V 转 3.3V 电路、RS232 电路、HLK-M30 外围电路、模块启动电路、天线、指示 LED 等。

# **X-ON Electronics**

Largest Supplier of Electrical and Electronic Components

*Click to view similar products for* [WiFi Modules \(802.11\)](https://www.x-on.com.au/category/embedded-solutions/wireless-rf-modules/wifi-modules-802-11) *category:*

*Click to view products by* [HI-LINK](https://www.x-on.com.au/manufacturer/hi-link) *manufacturer:* 

Other Similar products are found below :

[WISE-1520ITB-TDA1E](https://www.x-on.com.au/mpn/advantech/wise1520itbtda1e) [SX-PCEAN2C-SP](https://www.x-on.com.au/mpn/silex/sxpcean2csp) [BCM43602KMLG](https://www.x-on.com.au/mpn/broadcom/bcm43602kmlg) [7265.NGWG.W](https://www.x-on.com.au/mpn/intel/7265ngwgw) [ENW-49801A1JF](https://www.x-on.com.au/mpn/panasonic/enw49801a1jf) [WH-M2SD50NBT](https://www.x-on.com.au/mpn/lairdconnectivity/whm2sd50nbt) [SX-680-2700-SP](https://www.x-on.com.au/mpn/silex/sx6802700sp) [RN171-IRM481](https://www.x-on.com.au/mpn/microchip/rn171irm481) [FXX-3061-MIX](https://www.x-on.com.au/mpn/terasictechnologies/fxx3061mix) [9668C52W10E](https://www.x-on.com.au/mpn/advantech/9668c52w10e) [EMIO-1533-00A2](https://www.x-on.com.au/mpn/via/emio153300a2) [EWM-W162M201E](https://www.x-on.com.au/mpn/advantech/ewmw162m201e) [ISM43340-L77-TR](https://www.x-on.com.au/mpn/inventek/ism43340l77tr) [BCM4352KMLG](https://www.x-on.com.au/mpn/broadcom/bcm4352kmlg) [BCM43520KMLG](https://www.x-on.com.au/mpn/broadcom/bcm43520kmlg) [BCM43217KMLG](https://www.x-on.com.au/mpn/broadcom/bcm43217kmlg) [7265.NGWWB.W](https://www.x-on.com.au/mpn/intel/7265ngwwbw) [PPC-WL-KIT02-R11](https://www.x-on.com.au/mpn/iei/ppcwlkit02r11) [RC-CC2640-A](https://www.x-on.com.au/mpn/radiocontrolli/rccc2640a) [M113DH3200PS3Q0](https://www.x-on.com.au/mpn/espressif/m113dh3200ps3q0) [SX-PCEAN2c](https://www.x-on.com.au/mpn/silex/sxpcean2c) [WT-](https://www.x-on.com.au/mpn/wirelesstag/wt01s)[01S](https://www.x-on.com.au/mpn/wirelesstag/wt01s) [WT8266-S3 ESP-07S](https://www.x-on.com.au/mpn/wirelesstag/wt8266s3esp07s) [WT8266-S6 ESP-12S](https://www.x-on.com.au/mpn/wirelesstag/wt8266s6esp12s) [WT-01F](https://www.x-on.com.au/mpn/wirelesstag/wt01f) [WT8266-S5 ESP-12F](https://www.x-on.com.au/mpn/wirelesstag/wt8266s5esp12f) [WT32-S1](https://www.x-on.com.au/mpn/wirelesstag/wt32s1) [ESP-WROOM-02UC](https://www.x-on.com.au/mpn/espressif/espwroom02uc) [ESP-WROOM-02DC](https://www.x-on.com.au/mpn/espressif/espwroom02dc) [WT-](https://www.x-on.com.au/mpn/wirelesstag/wt01n)[01N](https://www.x-on.com.au/mpn/wirelesstag/wt01n) [ESP32-WROOM-32UC](https://www.x-on.com.au/mpn/espressif/esp32wroom32uc) [ESP32-WROOM-32DC](https://www.x-on.com.au/mpn/espressif/esp32wroom32dc) [ESP-01](https://www.x-on.com.au/mpn/aithinker/esp01) [ESP-01S](https://www.x-on.com.au/mpn/aithinker/esp01s) [ESP32-WROOM-32\(16MB\)](https://www.x-on.com.au/mpn/espressif/esp32wroom3216mb) [ESP32-WROVER-E\(8MB\)](https://www.x-on.com.au/mpn/espressif/esp32wrovere8mb) [ESP32-](https://www.x-on.com.au/mpn/espressif/esp32wroverib16mb) [WROVER-IB\(16MB\)](https://www.x-on.com.au/mpn/espressif/esp32wroverib16mb) [ESP32-WROVER-E\(16MB\)](https://www.x-on.com.au/mpn/espressif/esp32wrovere16mb) [ESP32-WROVER-IB\(8MB\)](https://www.x-on.com.au/mpn/espressif/esp32wroverib8mb) [ESP32-WROOM-32D\(16MB\)](https://www.x-on.com.au/mpn/espressif/esp32wroom32d16mb) [ESP32-WROOM-32U\(8MB\)](https://www.x-on.com.au/mpn/espressif/esp32wroom32u8mb) [ESP32-WROOM-32U\(16MB\)](https://www.x-on.com.au/mpn/espressif/esp32wroom32u16mb) [ESP-WROOM-02\(4MB\)](https://www.x-on.com.au/mpn/espressif/espwroom024mb) [ESP-WROOM-02D\(4MB\)](https://www.x-on.com.au/mpn/espressif/espwroom02d4mb) [ESP32-WROVER-E\(4MB\)](https://www.x-on.com.au/mpn/espressif/esp32wrovere4mb) [ESP32-WROVER-B\(16MB\)](https://www.x-on.com.au/mpn/espressif/esp32wroverb16mb) [ESP32-WROVER\(IPEX 4MB\)](https://www.x-on.com.au/mpn/espressif/esp32wroveripex4mb) [EAR00370](https://www.x-on.com.au/mpn/embeddedartists/ear00370) [EAR00373](https://www.x-on.com.au/mpn/embeddedartists/ear00373) [EAR00364](https://www.x-on.com.au/mpn/embeddedartists/ear00364)